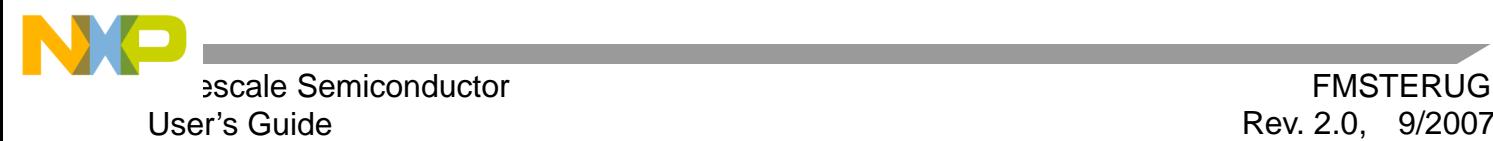

<span id="page-0-2"></span><span id="page-0-1"></span>Rev. 2.0, 9/2007

# <span id="page-0-0"></span>**FreeMASTER for Embedded Applications**

User Guide

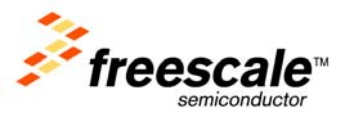

© Freescale Semiconductor, Inc., 2007. All rights reserved.

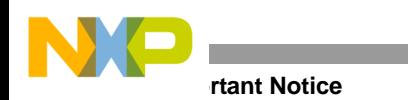

# <span id="page-1-0"></span>**Important Notice**

Freescale provides the enclosed product(s) under the following conditions:

**This evaluation kit is intended for use of ENGINEERING DEVELOPMENT OR EVALUATION PURPOSES ONLY**. It is provided as a sample IC pre-soldered to a printed circuit board to make it easier to access inputs, outputs, and supply terminals. This EVB may be used with any development system or other source of I/O signals by simply connecting it to the host MCU or computer board via off-the-shelf cables. This EVB is not a Reference Design and is not intended to represent a final design recommendation for any particular application. Final device in an application will be heavily dependent on proper printed circuit board layout and heat sinking design as well as attention to supply filtering, transient suppression, and I/O signal quality.

The goods provided may not be complete in terms of required design, marketing, and or manufacturing related protective considerations, including product safety measures typically found in the end product incorporating the goods. Due to the open construction of the product, it is the user's responsibility to take any and all appropriate precautions with regard to electrostatic discharge. In order to minimize risks associated with the customers applications, adequate design and operating safeguards must be provided by the customer to minimize inherent or procedural hazards. For any safety concerns, contact Freescale sales and technical support services.

As a prototype, this product does not fall within the scope of the European Union directive on electromagnetic compatibility and therefore may not meet the technical requirements of the directive. Please be aware that the products received may not be regulatory compliant or agency certified (FCC, UL, CE, etc.).

Should this evaluation kit not meet the specifications indicated in the kit, it may be returned within 30 days from the date of delivery and will be replaced by a new kit.

Freescale reserves the right to make changes without further notice to any products herein. Freescale makes no warranty, representation or guarantee regarding the suitability of its products for any particular purpose, nor does Freescale assume any liability arising out of the application or use of any product or circuit, and specifically disclaims any and all liability, including without limitation consequential or incidental damages. "Typical" parameters can and do vary in different applications and actual performance may vary over time. All operating parameters, including "Typical", must be validated for each customer application by customer's technical experts.

Freescale does not convey any license under its patent rights nor the rights of others. Freescale products are not designed, intended, or authorized for use as components in systems intended for surgical implant into the body, or other applications intended to support or sustain life, or for any other application in which the failure of the Freescale product could create a situation where personal injury or death may occur.

Should a Buyer purchase or use Freescale products for any such unintended or unauthorized application, The Buyer shall indemnify and hold Freescale and its officers, employees, subsidiaries, affiliates, and distributors harmless against all claims, costs, damages, and expenses, and reasonable attorney fees arising out of, directly or indirectly, any claim of personal injury or death associated with such unintended or unauthorized use, even if such claim alleges that Freescale was negligent regarding the design or manufacture of the part.

Freescale and the Freescale Logo are registered trademarks of Freescale, Inc. Freescale, Inc. is an Equal Opportunity/Affirmative Action Employer. Freescale and the Freescale Logo are registered in the US Patent and Trademark Office. All other product or service names are the property of their respective owners.

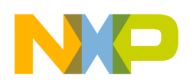

# **Table of Contents**

**Important Notice** 

### **Chapter 1 Introduction**

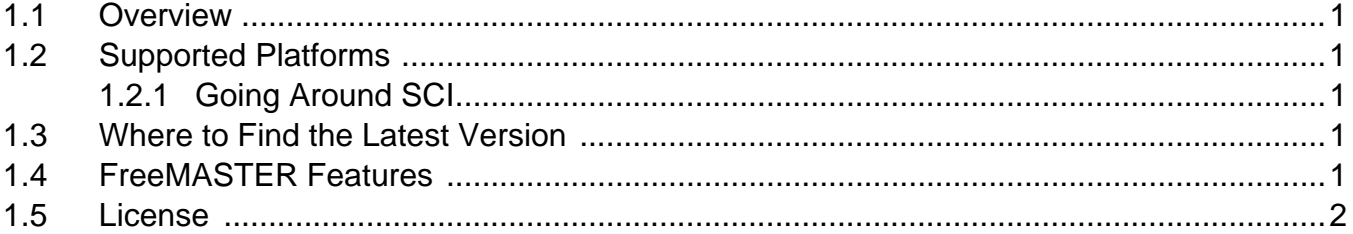

### **Chapter 2 QUESTIONS and ANSWERS**

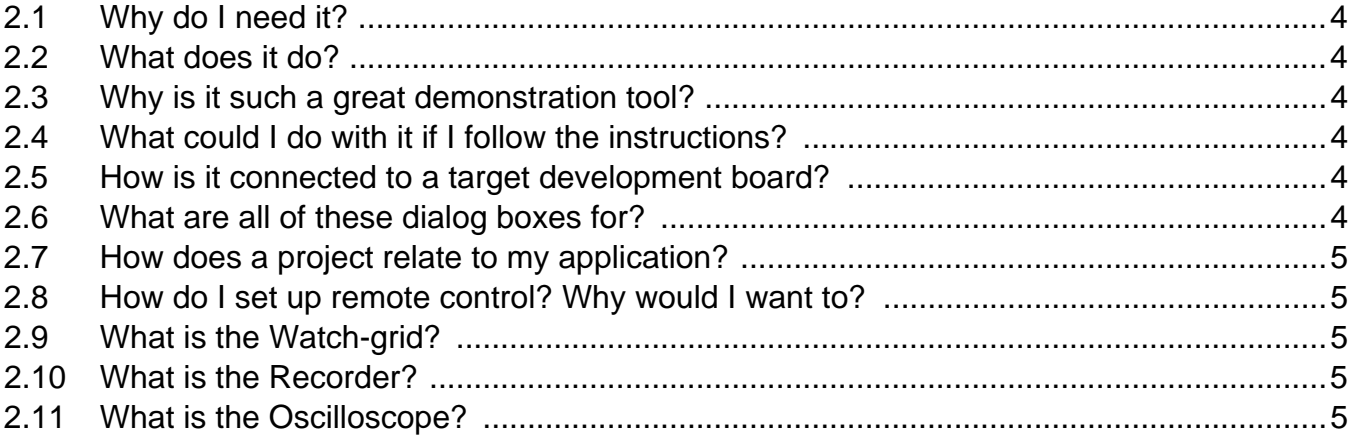

### **Chapter 3 INSTALLATION**

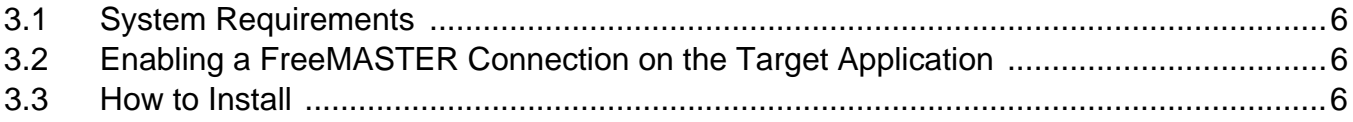

### **Chapter 4 FreeMASTER USAGE**

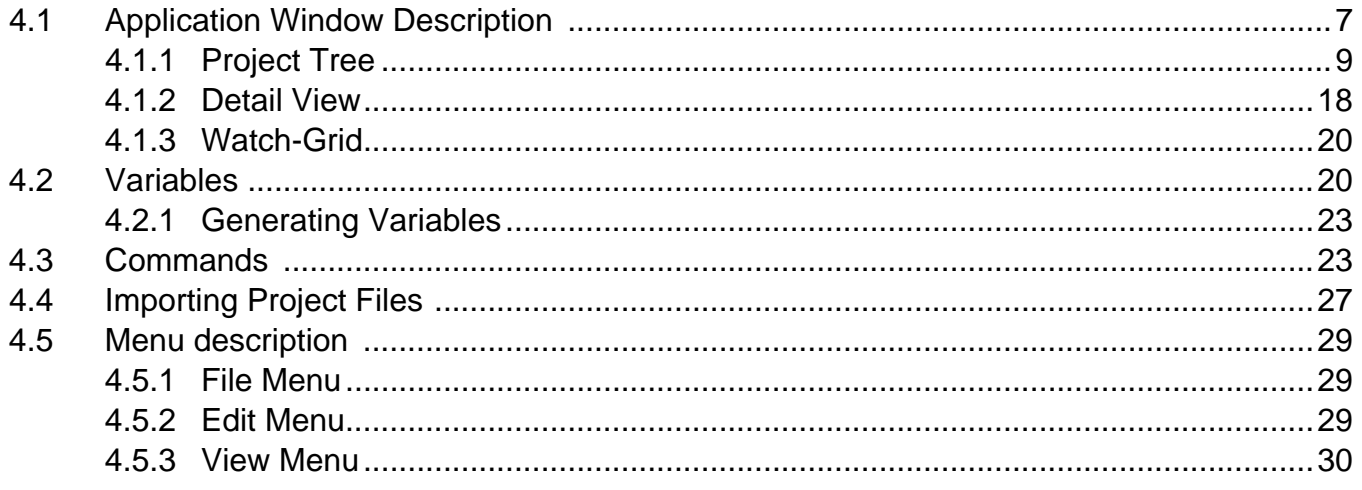

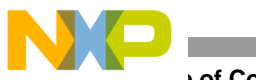

of Contents

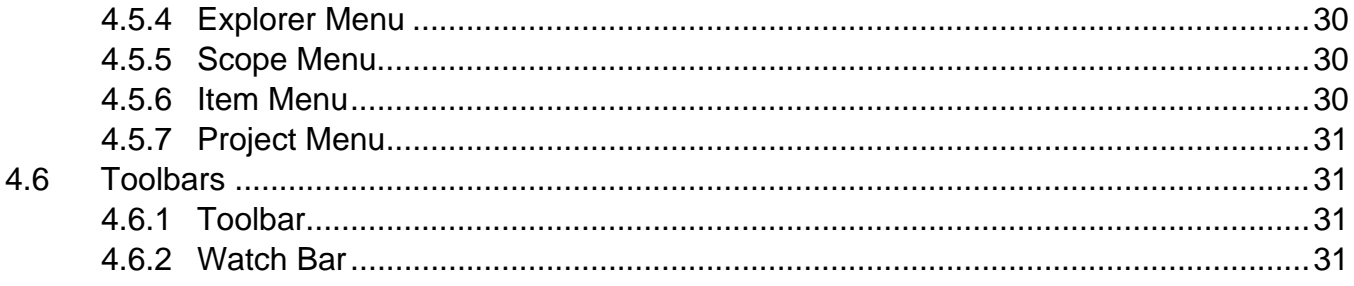

## **Chapter 5 PROJECT OPTIONS**

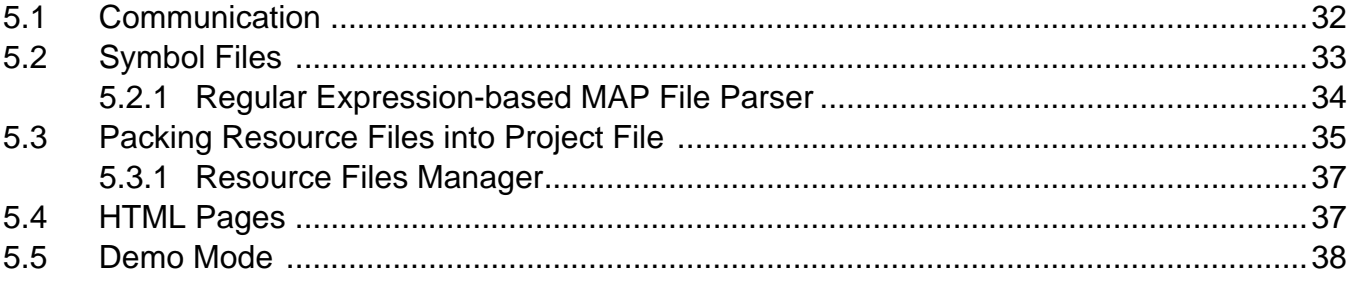

## **Chapter 6 HTML and SCRIPTING**

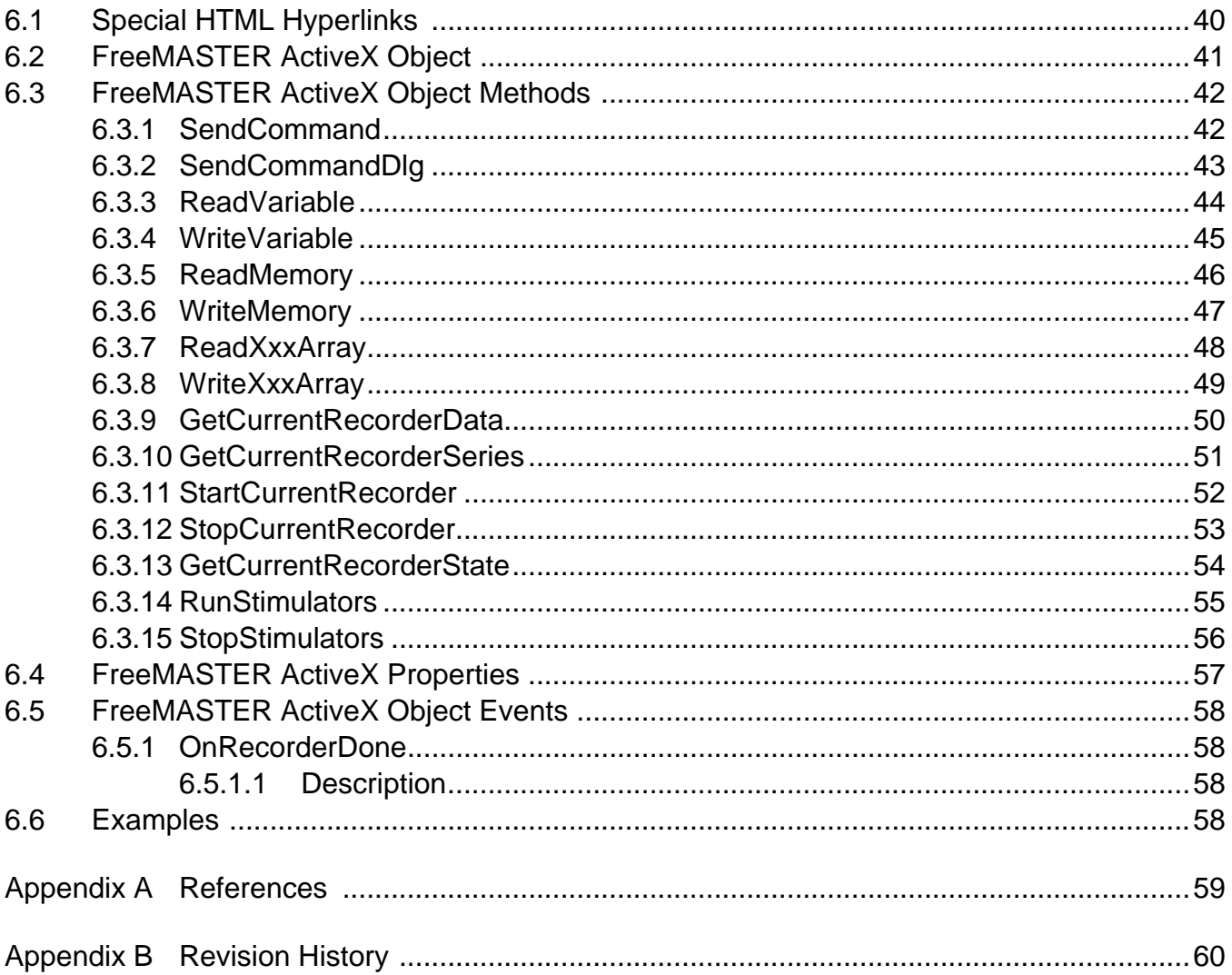

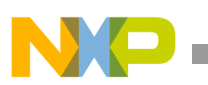

# **List of Figures**

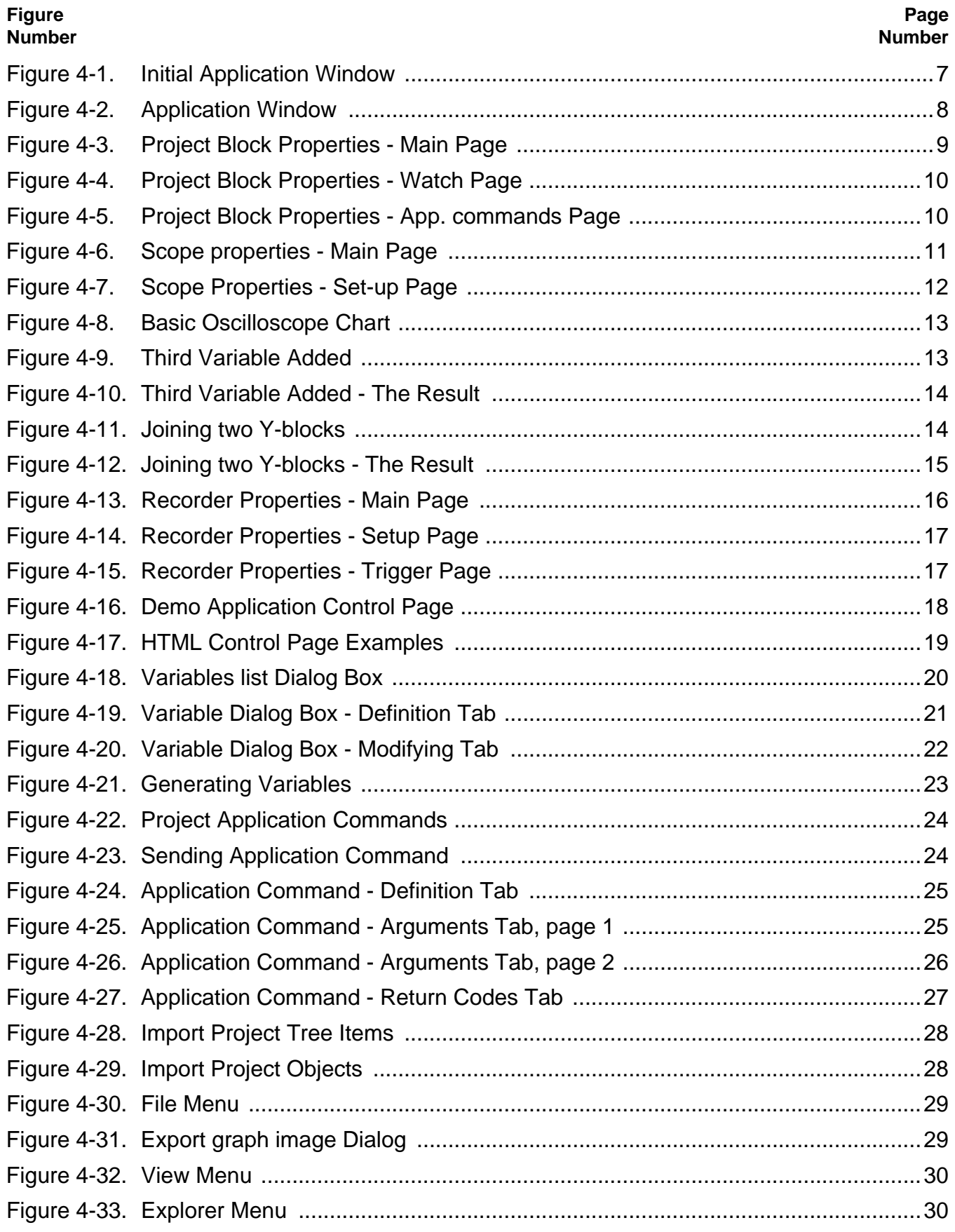

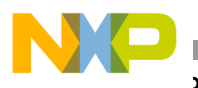

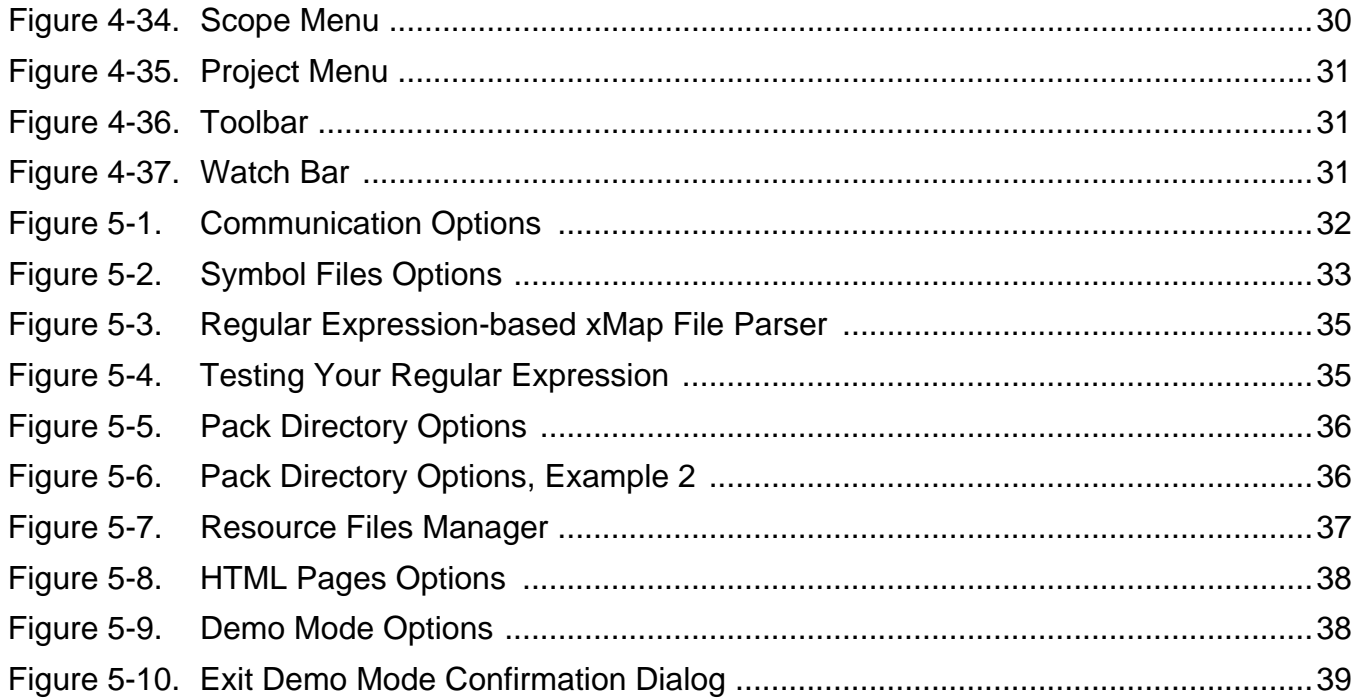

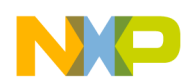

**College** 

# **List of Tables**

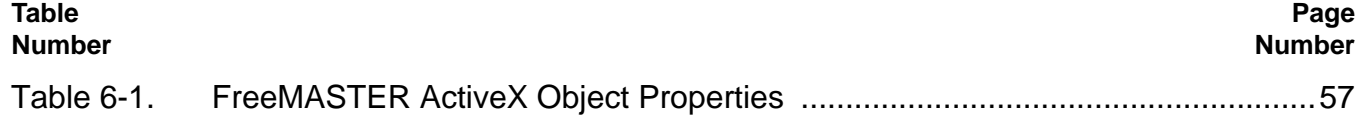

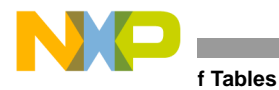

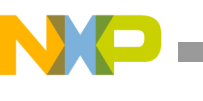

# <span id="page-8-0"></span>**Chapter 1 Introduction**

#### <span id="page-8-1"></span>**1.1 Overview**

This User Manual describes the FreeMASTER application (formerly known as PC Master) developed by Freescale engineers to allow control of an embedded application from a graphical environment running on a PC. The application was initially created for developers of hard real-time motor control applications, but many users found it very useful for their custom development.

The FreeMASTER application is fully backward compatible with previous "PC Master" versions.

### <span id="page-8-2"></span>**1.2 Supported Platforms**

The PC-side FreeMASTER application can be installed on any Microsoft Windows-based systems starting Windows 98. For the embedded side, there were several different serial communication (SCI) drivers for each supported platform before 2006. The drivers differed in a programming style, other software drivers requirements, and the way the drivers were configured.

In March 2006, Freescale released a SCI driver common for all supported platforms: DSP56F800, MC56F800E, HC08, HCS08, HC12, HCS12, HCS12X, MPC500, MPC5500, and ColdFire V2 MCF52xx. Although it still contains some platform-specific functions, the vast majority of the driver code, the documentation, and the way how the driver is configured is the same across all supported platforms. Together with the PC-side FreeMASTER version 1.3 released in 2006, the driver brought support for new features like *target memory protection*, *target-side data addressing,* and others. The new features are described in detail in the new SCI driver User Manual.

### <span id="page-8-3"></span>**1.2.1 Going Around SCI**

The original PC Master application already enabled implemention of custom communication plug-in modules, which could be used to replace the native SCI communication with a custom one. The latest FreeMASTER version 1.3 contains two such plug-in modules, which proved to be very useful in application development and debugging.

The **BDM Communication Plug-in** enables a basic memory access operations to be performed by the FreeMASTER on the HCS08 and HC12/HCS12/X targets without any target CPU intervention. In other words, no embedded-side communication driver is needed, and the FreeMASTER is still able to perform its basic tasks, which are reading and writing the target memory. Currently, only the P&E Multilink BDM cables are supported (both USB and LPT), but there is a plan to extend this support to other kinds of interface cables.

The **JTAG/EOnCE Communication Plug-in** enables a fully-featured communication with the 56F800E hybrid microcontrollers over the JTAG interface cable (either using a direct LPT access, or a universal connection of CodeWarrior Command Converter Server). The embedded-side driver is needed in this case. The plug-in uses the Real-time Data Exchange feature of JTAG/EOnCE, which is very similar to the SCI communication. The driver is included in the FMASTERSCIDRV as a configurable option for the 56F800E platform.

See more details about the communication plug-in modules in the read-me documents installed together with the latest FreeMASTER application.

### <span id="page-8-4"></span>**1.3 Where to Find the Latest Version**

There are two software setup packs available on the Freescale web pages. One is for the PC-side application, and one is for the new SCI driver for the embedded-side.

The home page of the FreeMASTER application can be found by looking under the "FREEMASTER" keyword on <www.freescale.com>. The direct link to the home page as of the writing this document is [http://www.freescale.com/webapp/sps/site/prod\\_summary.jsp?code=FREEMASTER](http://www.freescale.com/webapp/sps/site/prod_summary.jsp?code=FREEMASTER)

Similarly, the embedded-side SCI drivers can be found by the keyword FMASTERSCIDRV. The direct download link is also referred in the "downloads" section of the FreeMASTER application home page. <https://www.freescale.com/webapp/sps/download/license.jsp?colCode=FMASTERSCIDRV>

### <span id="page-8-5"></span>**1.4 FreeMASTER Features**

- Graphical environment
- Easy to understand navigation
- Simple RS232 native connection and other options possible on selected platforms (BDM, JTAG,...)
- Real-time access to embedded-side C variables

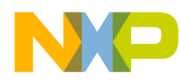

#### **Introduction**

- Visualization of real-time data in the Scope window
- Acquisition of fast data changes using the on-target Recorder
- Built-in support for standard variable types (integer, floating point, bit fields)
- Value interpretation using custom defined text messages
- Several built-in transformations for real type variables
- Automatic C-application variable extraction from compiler output files (ELF/DWARF1/2, Text-based map files,...)
- Demo mode with password protection support
- HTML-based description or navigation pages
- ActiveX interface to enable VBScript or JScript control over embedded applications
- Remote Communication Server enabling a connection to target board over a network, including the Internet

Features not available in the free distribution

- Communication plug-in modules available for other physical media and protocols (CAN/CCP, Ethernet, TCP/IP,...)
- The Matlab interface to the FreeMASTER ActiveX object

### <span id="page-9-0"></span>**1.5 License**

#### FREESCALE SEMICONDUCTOR SOFTWARE LICENSE AGREEMENT

This is a legal agreement between you (either as an individual or as an authorized representative of your employer) and Freescale Semiconductor, Inc. ("Freescale"). It concerns your rights to use this file and any accompanying written materials (the "Software"). In consideration for Freescale allowing you to access the Software, you are agreeing to be bound by the terms of this Agreement. If you do not agree to all of the terms of this Agreement, do not download the Software. If you change your mind later, stop using the Software and delete all copies of the Software in your possession or control. Any copies of the Software that you have already distributed, where permitted, and do not destroy will continue to be governed by this Agreement. Your prior use will also continue to be governed by this Agreement.

LICENSE GRANT. Freescale grants to you, free of charge, the non-exclusive, non-transferable right (1) **to use the Software exclusively in conjunction with a development, prototype, or production platform utilizing at least one processor unit from Freescale** ("Exclusive Use"), (2) to reproduce the Software, (3) to distribute the Software, and (4) to sublicense to others the right to use the distributed Software. The Software is provided to you only in object (machine-readable) form. You may exercise the rights above only with respect to such object form. You may not translate, reverse engineer, decompile, or disassemble the Software except to the extent applicable law specifically prohibits such restriction. In addition, you must prohibit your sublicensees from doing the same. If you violate any of the terms or restrictions of this Agreement, Freescale may immediately terminate this Agreement, and require that you stop using and delete all copies of the Software in your possession or control.

COPYRIGHT. The Software is licensed to you, not sold. Freescale owns the Software, and United States copyright laws and international treaty provisions protect the Software. Therefore, you must treat the Software like any other copyrighted material (e.g. a book or musical recording). You may not use or copy the Software for any other purpose than what is described in this Agreement. Except as expressly provided herein, Freescale does not grant to you any express or implied rights under any Freescale or third-party patents, copyrights, trademarks, or trade secrets. Additionally, you must reproduce and apply any copyright or other proprietary rights notices included on or embedded in the Software to any copies or derivative works made thereof, in whole or in part, if any.

SUPPORT. Freescale is NOT obligated to provide any support, upgrades or new releases of the Software. If you wish, you may contact Freescale and report problems and provide suggestions regarding the Software. Freescale has no obligation whatsoever to respond in any way to such a problem report or suggestion. Freescale may make changes to the Software at any time, without any obligation to notify or provide updated versions of the Software to you.

NO WARRANTY. TO THE MAXIMUM EXTENT PERMITTED BY LAW, FREESCALE EXPRESSLY DISCLAIMS ANY WARRANTY FOR THE SOFTWARE. THE SOFTWARE IS PROVIDED "AS IS", WITHOUT WARRANTY OF ANY KIND, EITHER EXPRESS OR IMPLIED, INCLUDING, WITHOUT LIMITATION, THE IMPLIED WARRANTIES OF MERCHANTABILITY, FITNESS FOR A PARTICULAR PURPOSE, OR NON-INFRINGEMENT. YOU ASSUME THE ENTIRE RISK ARISING OUT OF THE USE OR PERFORMANCE OF THE SOFTWARE, OR ANY SYSTEMS YOU DESIGN USING THE SOFTWARE (IF ANY). NOTHING IN THIS AGREEMENT MAY BE CONSTRUED AS A WARRANTY OR REPRESENTATION BY FREESCALE THAT THE SOFTWARE OR ANY DERIVATIVE WORK DEVELOPED WITH OR INCORPORATING THE SOFTWARE WILL BE FREE FROM INFRINGEMENT OF THE INTELLECTUAL PROPERTY RIGHTS OF THIRD PARTIES.

INDEMNITY. You agree to fully defend and indemnify Freescale from any and all claims, liabilities, and costs (including reasonable attorney's fees) related to (1) your use (including your sublicensee's use, if permitted) of the Software or (2) your violation of the terms and conditions of this Agreement.

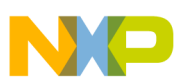

LIMITATION OF LIABILITY. IN NO EVENT WILL FREESCALE BE LIABLE, WHETHER IN CONTRACT, TORT, OR OTHERWISE, FOR ANY INCIDENTAL, SPECIAL, INDIRECT, CONSEQUENTIAL OR PUNITIVE DAMAGES, INCLUDING, BUT NOT LIMITED TO, DAMAGES FOR ANY LOSS OF USE, LOSS OF TIME, INCONVENIENCE, COMMERCIAL LOSS, OR LOST PROFITS, SAVINGS, OR REVENUES TO THE FULL EXTENT SUCH MAY BE DISCLAIMED BY LAW.

COMPLIANCE WITH LAWS; EXPORT RESTRICTIONS. You must use the Software in accordance with all applicable U.S. laws, regulations and statutes. You agree that neither you nor your licensees (if any) intend to or will, directly or indirectly, export or transmit the Software to any country in violation of U.S. export restrictions.

GOVERNMENT USE. Use of the Software and any corresponding documentation, if any, is provided with RESTRICTED RIGHTS. Use, duplication or disclosure by the Government is subject to restrictions as set forth in subparagraph (c)(1)(ii) of The Rights in Technical Data and Computer Software clause at DFARS 252.227-7013 or subparagraphs (c)(l) and (2) of the Commercial Computer Software--Restricted Rights at 48 CFR 52.227-19, as applicable. Manufacturer is Freescale Semiconductor, Inc., 6501 William Cannon Drive West, Austin, TX, 78735.

HIGH RISK ACTIVITIES. You acknowledge that the Software is not fault tolerant and is not designed, manufactured or intended by Freescale for incorporation into products intended for use or resale in on-line control equipment in hazardous, dangerous to life or potentially life-threatening environments requiring fail-safe performance, such as in the operation of nuclear facilities, aircraft navigation or communication systems, air traffic control, direct life support machines or weapons systems, in which the failure of products could lead directly to death, personal injury or severe physical or environmental damage ("High Risk Activities"). You specifically represent and warrant that you will not use the Software or any derivative work of the Software for High Risk Activities.

CHOICE OF LAW; VENUE; LIMITATIONS. You agree that the statutes and laws of the United States and the State of Texas, USA, without regard to conflicts of laws principles, will apply to all matters relating to this Agreement or the Software, and you agree that any litigation will be subject to the exclusive jurisdiction of the state or federal courts in Texas, USA. You agree that regardless of any statute or law to the contrary, any claim or cause of action arising out of or related to this Agreement or the Software must be filed within one (1) year after such claim or cause of action arose or be forever barred.

PRODUCT LABELING. You are not authorized to use any Freescale trademarks, brand names, or logos.

ENTIRE AGREEMENT. This Agreement constitutes the entire agreement between you and Freescale regarding the subject matter of this Agreement, and supersedes all prior communications, negotiations, understandings, agreements or representations, either written or oral, if any. This Agreement may only be amended in written form, executed by you and Freescale.

SEVERABILITY. If any provision of this Agreement is held for any reason to be invalid or unenforceable, then the remaining provisions of this Agreement will be unimpaired and, unless a modification or replacement of the invalid or unenforceable provision is further held to deprive you or Freescale of a material benefit, in which case the Agreement will immediately terminate, the invalid or unenforceable provision will be replaced with a provision that is valid and enforceable and that comes closest to the intention underlying the invalid or unenforceable provision.

NO WAIVER. The waiver by Freescale of any breach of any provision of this Agreement will not operate or be construed as a waiver of any other or a subsequent breach of the same or a different provision.

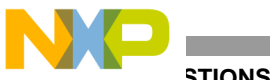

**STIONS and ANSWERS** 

# <span id="page-11-0"></span>**Chapter 2 QUESTIONS and ANSWERS**

First question: why place this topic immediately after an introduction? The reason is really quite practical. While writing this User Manual, the following questions were raised. Since the answers to these questions clarified terms and topics described further in the manual, it was decided to put this topic before those that are more detailed and perhaps less easily understood.

## <span id="page-11-1"></span>**2.1 Why do I need it?**

The primary goal of developing FreeMASTER software was to deliver a tool for debugging and demonstrating Motor Control algorithms and applications. The result was a tool with the versatility to be used for multipurpose algorithms and applications. Some real-world uses include:

- Real-time debugging FreeMASTER allows users to debug applications in true real-time through its ability to watch variables. Moreover, it allows debugging at the algorithm level, which helps to shorten the development phase.
- Diagnostic tool FreeMASTER remote control capability allows it to be used as a diagnostic tool for debugging customer applications remotely across a network.
- Demonstrations FreeMASTER is an outstanding tool for demonstrating algorithm or application execution and variable outputs.
- Education FreeMASTER may be used for educational purposes. Its application control features allow students to play with the application in demonstration mode, learning how to control program execution.

### <span id="page-11-2"></span>**2.2 What does it do?**

FreeMASTER communicates with the target system application via serial communication to read and write application internal variables. FreeMASTER provides the following visualization features for displaying variable information in a friendly format:

- Oscilloscope provides monitoring/visualization of application variables in the same manner as a classical oscilloscope with a CRT. In this case, monitoring rates are limited by the serial communication speed.
- Recorder provides monitoring/visualization of application variables that are changing at a rate faster than the sampling rate of the oscilloscope. While the Scope periodically reads FreeMASTER variable values and plots them in real-time, the Recorder is running on the target board. Variable values are sampled into a memory buffer on the board, then the sampled data is downloaded from board to FreeMASTER. This mechanism allows a much shorter sampling period and enables sampling and plotting of very quick actions.

### <span id="page-11-3"></span>**2.3 Why is it such a great demonstration tool?**

The embedded-side algorithm can be demonstrated in one block, or divided into several blocks, depending on which possibility better reflects the algorithm structure. Each block's input parameters may be explored to observe how they affect output parameters. Each block has a description tab for explaining algorithm details using multimedia-capable and scriptable HTML format.

### <span id="page-11-4"></span>**2.4 What could I do with it if I follow the instructions?**

Using the demo project included with the embedded-side implementation, it is easy to learn how to use FreeMASTER by playing with the project's defined blocks and parameters. The demo project allows you to understand how to control the application as well. You can go into details of each item, check its properties, change parameters, and determine how each can be used in your application. For a detailed explanation of the parameters, see Chapter [4, "FreeMASTER USAGE](#page-14-0).

## <span id="page-11-5"></span>**2.5 How is it connected to a target development board?**

FreeMASTER requires a serial communication port on the target development hardware. Connection is made using a standard RS-232 serial cable. On one side, the cable is plugged into the PC serial port (COM1, COM2 or other), and on the opposite side, into the target development board's serial connector.

In addition to RS232 link, the custom communication plug-in modules can be written and used by FreeMASTER. There are communication plug-ins available for CAN Calibration Protocol, JTAG Real-time Data Exchange port on 56F800E, BDM interface on HCS08/12 devices, etc.

## <span id="page-11-6"></span>**2.6 What are all of these dialog boxes for?**

In Chapter [4, "FreeMASTER USAGE](#page-14-0), you will see pictures with dialog boxes. These dialog boxes are used as a questionnaire, where you will enter parameters describing, for example, one algorithm block or application variable and its visualization.

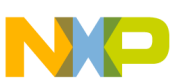

### <span id="page-12-0"></span>**2.7 How does a project relate to my application?**

There can be many FreeMASTER projects related to a single target-board application. For example, three specific FreeMASTER projects can work with the same board application to provide three different purposes:

- to provide information used during debug process
- to provide service maintenance capabilities
- may be used for learning about your application during operator training phase

### <span id="page-12-1"></span>**2.8 How do I set up remote control? Why would I want to?**

For remote control, you need at least two computers connected via a network, one running the standalone mini-application called FreeMASTER Remote Communication Server, and the second running the standard FreeMASTER application. The target development board is then connected to the computer running FreeMASTER Server.

Remote control operation is valuable for performing remote debugging or diagnostics. An application may be diagnosed remotely by connecting the target development board to the remote PC, and then running the FreeMASTER locally with a service project for this customer's application.

### <span id="page-12-2"></span>**2.9 What is the Watch-grid?**

The Watch-grid is one of the panes in the FreeMASTER application window. It shows selected application variables and their content in human readable format. The application variables displayed are selected separately in the block property settings of each project block.

### <span id="page-12-3"></span>**2.10 What is the Recorder?**

The Recorder is created in software on the target development board, and stores changes of variables in real-time. You can define the list of variables which will be recorded by the embedded-side timer periodic interrupt service routine. After the requested number of variable samples are stored within the Recorder buffer on the target board, it is downloaded from the board and displayed in FreeMASTER Recorder pane as a graph. The main advantage of the Recorder is the ability to sample very fast actions.

### <span id="page-12-4"></span>**2.11 What is the Oscilloscope?**

FreeMASTER Oscilloscope is similar to the classical hardware oscilloscope. It shows graphically selected variables in real-time. The variable values are read from the board application in real-time through the serial communication line. The oscilloscope GUI looks similar to the Recorder, except that the sampling speed of variables is limited by the communication data link.

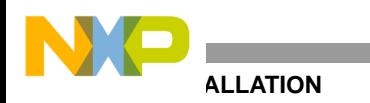

# <span id="page-13-0"></span>**Chapter 3 INSTALLATION**

### <span id="page-13-1"></span>**3.1 System Requirements**

The FreeMASTER application can run on any computer with Microsoft Windows 98 or later operating system. Before installing, the Internet Explorer 4.0 or higher (5.5 is recommended) should be installed.

The following requirements result from those for the Internet Explorer 4.0 application:

**Computer**: 486DX/66 MHz or higher processor

**Operating system**: Microsoft Windows XP, Windows 2000, Windows NT4 with SP6, Windows 98

**Required software**: Internet Explorer 4.0 or higher installed. For selected features (e.g. regular expression-based parsing), Internet Explorer 5.5 or higher is required.

#### **Hard drive space:** 10MB

**Other hardware requirements:** Mouse, serial RS-232 port for local control, network access for remote control

### <span id="page-13-2"></span>**3.2 Enabling a FreeMASTER Connection on the Target Application**

To enable the FreeMASTER connection to the target board application, follow the instructions provided with the embedded-side driver, the FMASTERSCIDRV. The recommended and fastest way to start using FreeMASTER is by trying the sample application. Note that the sample application name may still refer to the "PC Master" software, which is the previous name of the FreeMASTER tool. FreeMASTER is fully backward compatible with PC Master.

### <span id="page-13-3"></span>**3.3 How to Install**

The FreeMASTER application is distributed either as a part of bigger development tool (e.g. Freescale CodeWarrior), or as a standalone, single file, self-extracting, executable file. In the latter case, run the executable file and follow the instructions on the screen. This chapter contains a detailed description of the user interface for the FreeMASTER application.

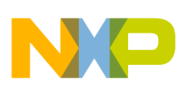

# <span id="page-14-0"></span>**Chapter 4 FreeMASTER USAGE**

### <span id="page-14-1"></span>**4.1 Application Window Description**

When the application is started, the main window is displayed on the screen. When there is no project loaded, the welcome page is displayed in the main pane of the window. The initial look of the main window is shown in [<st-blue>Figure](#page-14-2) 4-1.

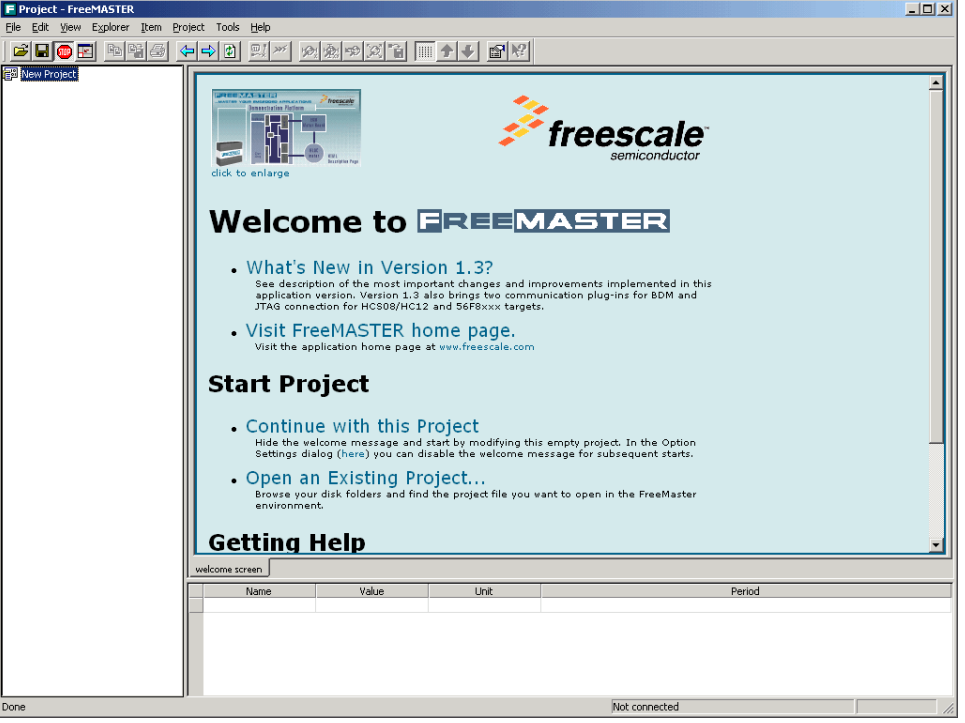

**Figure 4-1. Initial Application Window**

<span id="page-14-2"></span>The welcome page contains links to the documentation and to the application help. There are also several other links corresponding to the standard menu commands (for example, the *Open project* command).

In the remaining part of this chapter, an application usage is demonstrated on an example of a simple demo application, which is a part of the SCI Driver installation (FMASTERSCIDRV).

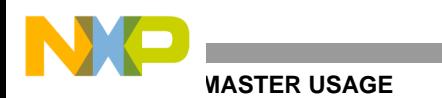

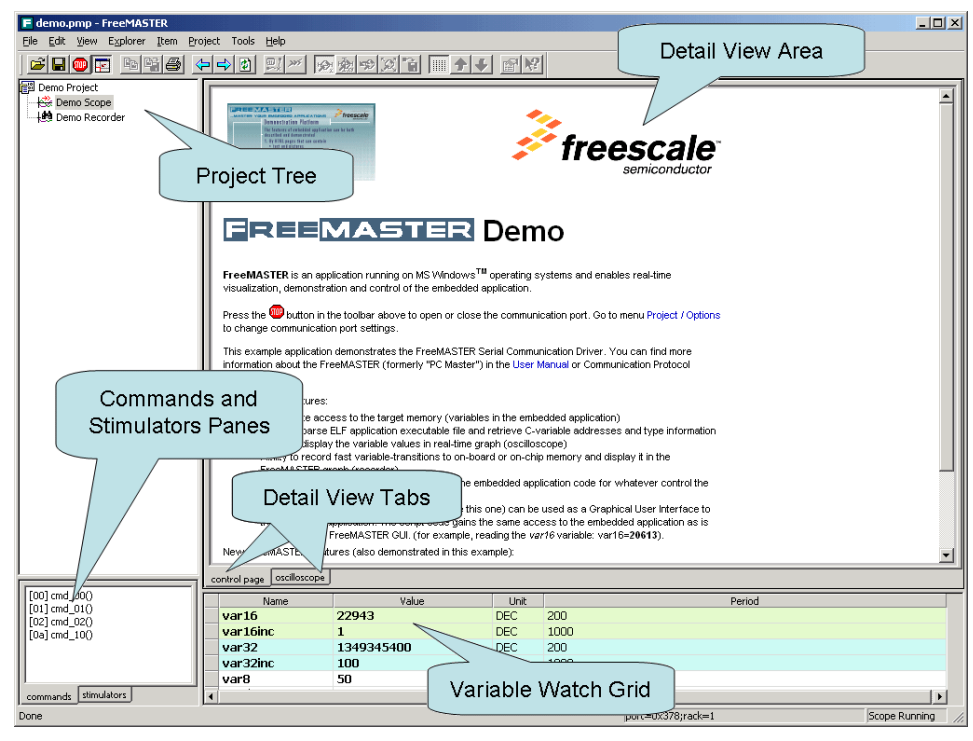

**Figure 4-2. Application Window**

<span id="page-15-0"></span>As shown in [Figure](#page-15-0) 4-2, the application window consists of four panes. Three panes are always displayed: the *Project Tree* pane, the *Detail View* pane and the *Variable Watch* pane. The *Commands/Stimulators* "fast access" pane may be shown or hidden as described later in Section [4.5.3, "View Menu.](#page-37-0)

The *Project Tree* pane contains a logical tree structure of the application being monitored/controlled. Users can add project sub-blocks, Scope, and Recorder definitions to the project block in a logical structure to form a *Project Tree*. This pane provides point and click selection of defined *Project Tree* elements.

The *Detail View* pane dynamically changes its content depending on the item selected in the *Project Tree*. Depending on the type of the item selected in the tree, this pane also provides several tabs with sub-pages of additional information associated to the item.

- *control page* = An HTML page created for controlling the target system
- *algorithm block description* = An HTML page or another document whose URL is defined in the selected *Project Tree* item's properties
- *current item help =* Another HTML document whose URL is defined in the Scope or Recorder properties
- *oscilloscope* = A real-time graph displaying application variables as defined in the Scope properties
- *recorder* = A graph displaying recorded application variables as defined in the Recorder properties
- The *control page*, when defined, is available for all *Project Tree* items to allow the user to control the board at any time. The content of the *algorithm block description* page changes with the *Project Tree* item selected. When a Scope or Recorder is selected from the *Project Tree*, the *current item help* and *oscilloscope/recorder* chart pages are also available*.*

The *Variable Watch* pane contains the list of variables assigned to the watch. The pane displays the immediate variable values, and also enables you to change them (if this is enabled in the variable definition).

All the information related to one application is stored in a single project file with the extension "*.pmp*". This information includes the project settings and options, the *Project Tree*, *Detail View* HTML pages, real-time chart definitions, watch interface settings, variables and commands, stimulators and more.

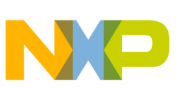

### <span id="page-16-0"></span>**4.1.1 Project Tree**

When a new project is created, the *Project Tree* window contains an empty structure with just one root project block called *"New Project"*. You can then change properties of this block or add sub-blocks, Scopes or Recorders to the structure.

Property changes and *Project Tree* additions can be done in two ways:

- Select an item in the *Project Tree* and right mouse click to use the local menu
- Select an item in the *Project Tree* and select main menu *"Item"* pull-down

#### <span id="page-16-2"></span>**4.1.1.1 Project Block and Sub-block**

The *Project block* typically covers an integral component of the application or algorithm being demonstrated with FreeMASTER. *Sub-blocks* may be added, should the user care to break the algorithm into multiple blocks. Each block has its own *algorithm block description* page, *watch variables* and *commands*. All of these can be defined in the *Project block properties* dialog, as shown in [Figure](#page-16-1) 4-3.

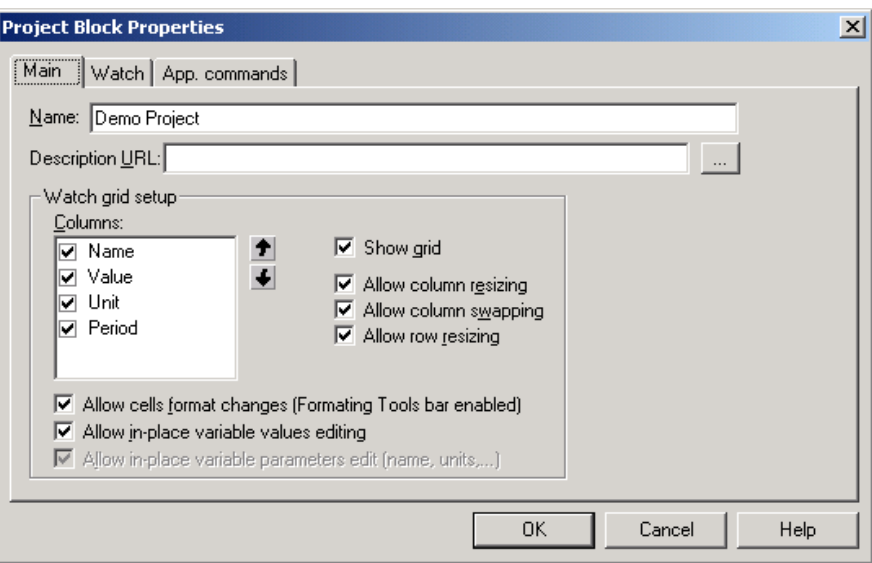

**Figure 4-3. Project Block Properties - Main Page**

<span id="page-16-1"></span>The *Main* page contains the following user configuration items.

- *Name =* Name of Project block that will be displayed in the *Project Tree*
- *Description URL* = Select a description URL or a path to *.htm* or *.html* file to be shown in the *Detail View* pane under the *algorithm block description* tab. This file may be created with any HTML editor such as MS Front Page Express or Netscape Composer. In the demo application used as our example, the description page is left empty, causing the "Algorithm Block Description" tab to be hidden. See Section [4.1.2, "Detail View](#page-25-0) for more details.
- *Watch-grid setup* = You can select columns to display in the Watch-grid (Name, Value, Unit, Period); specify the column order using the Up and Down arrow buttons; check the grid behavior options (column resizing/swapping, row resizing); allow format changes to grid cells with Toolbar (see Section [4.6.2, "Watch Bar\)](#page-38-3), and edit in-place variable values by checking the next option boxes.

The *Watch* page shown in [Figure](#page-17-0) 4-4 selects which FreeMASTER project variables are to be watched in the context of this project block.

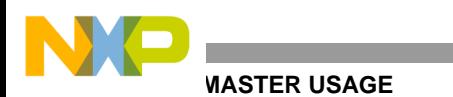

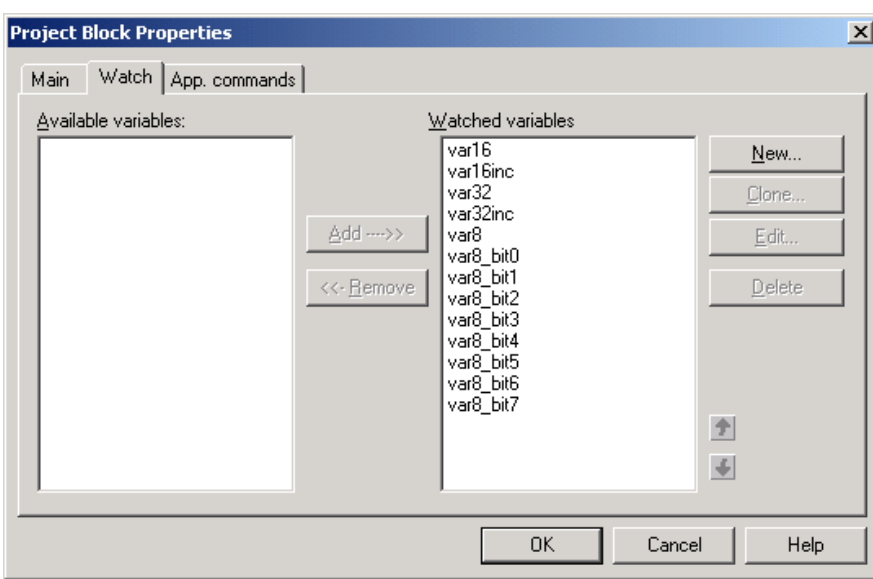

**Figure 4-4. Project Block Properties - Watch Page**

<span id="page-17-0"></span>The variables in the *Watched variables* list are the project variables which are currently selected for watching in the Watch-grid. The *Available variables* list contains the remaining available project variables not selected for watching with the current block item selected in the tree. You can use the following buttons:

- *Add/Remove* = Moves variables into and out of the *Watched variables* window
- *New* = Creates a new variable (see Section [4.2, "Variables](#page-27-1))
- *Clone* = Creates a new variable based on a copy of the selected variable
- *Edit* = Changes the selected variable properties
- *Delete* = Deletes the selected variable from the project
- *Up/Down arrows* = Sets the display order of the watched variables in the Watch-grid

FreeMASTER communicates with the board application by reading/writing variables and/or sending so called "application commands" (see Section [4.3, "Commands](#page-30-1)). As the variable appearance in the Watch-grid can be dependent on the block selected in the *Project Tree* pane, the availability of application commands can also be dependent on the selected block. The *App. commands* page, shown in [Figure](#page-17-1) 4-5, sets which commands will be available in the *Fast Access* pane in the context of this project block and also enables the management of application commands.

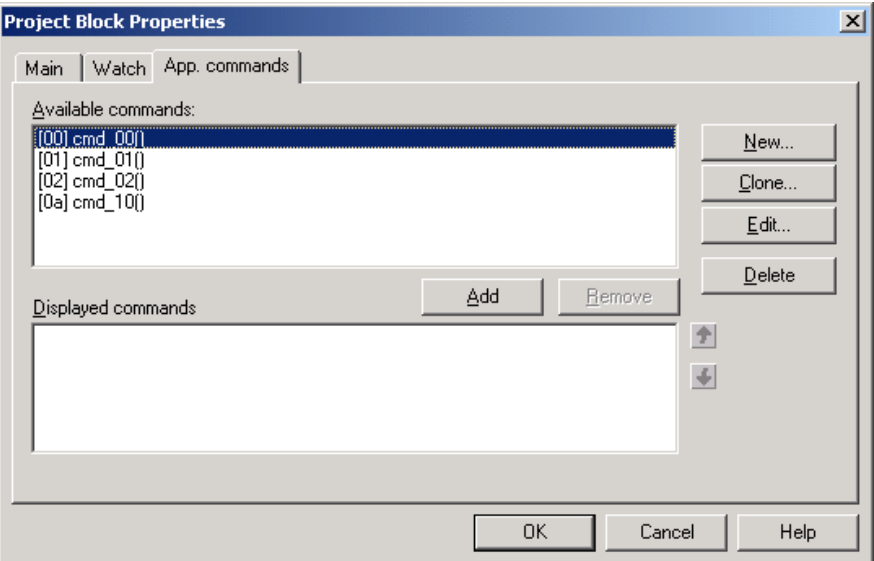

<span id="page-17-1"></span>**Figure 4-5. Project Block Properties - App. commands Page**

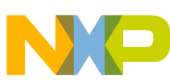

#### **FreeMASTER USAGE**

The commands are listed in the *Available commands* window. Use the *Add* button to move a command into the *Displayed commands* window and to make it available in the *Fast Access* pane. Use the *Remove* button for reverse operation. You can use the following buttons:

- *New* = Creates a new command (see Section [4.3, "Commands](#page-30-1))
- *Clone* = Creates a new command based on a copy of the selected command
- *Edit* = Changes the selected command properties
- *Delete* = Deletes the selected command
- *Up/Down arrows* = Sets the display order of commands in the *Fast Access* pane

#### <span id="page-18-1"></span>**4.1.1.2 Scope**

The *Scope* item in the *Project Tree* structure defines a real-time oscilloscope chart to be shown in the *Detail View* pane. The Scope properties window, shown in [Figure](#page-18-0) 4-6, allows you to configure the appearance and characteristics of the scope chart.

The *Main* page contains these user configuration items:

- *Name* = The name of the Scope item that will be displayed in the *Project Tree*
- *Description URL =* Specify the URL of the document or local path to a file to be shown in the *Detail View* pane under the *current item help* tab. This file may be created with any HTML editor, such as MS Front Page Express or Netscape Composer, and should explain the chart variables and settings to the user.
- *Scope global properties* = Common properties for all scope variables
- *Period* = Oscilloscope sampling period
- *Buffer* = The number of samples in one data subset in the chart
- *Legend location* = Set the visibility and location of the chart legend

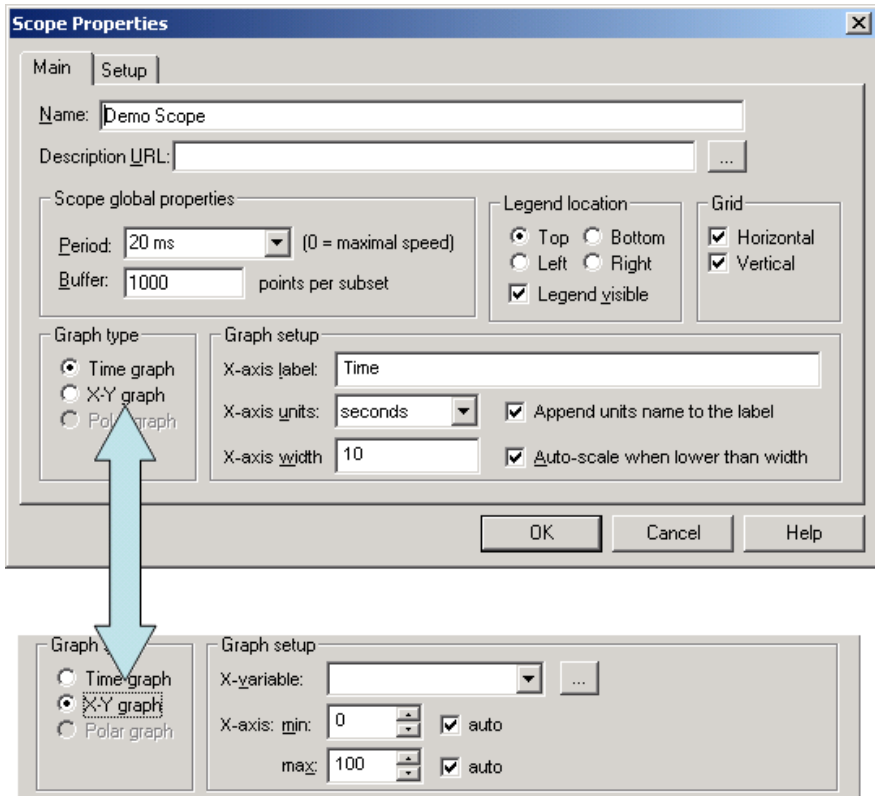

**Figure 4-6. Scope properties - Main Page**

- <span id="page-18-0"></span>• *Grid* = Choose the horizontal and/or vertical grid lines to be displayed in the chart
- *Graph type* = Select the mode of oscilloscope operation
- *Time graph* = A variable (*values* versus *time)* will be displayed in the chart
- *X-Y graph* = Inter-variable dependencies (*value* versus *value*) will be displayed in the chart
- *Graph setup* (for *Time graph*):

#### **MASTER USAGE**

- *X-axis label =* Specify the name displayed for the X axis
- *X-axis units =* Select the axis units
- *X-axis width* = Specify the range of the X axis
- *Auto-scale X axis until width is reached* = Scales the axis width after Scope start when the length of subset is shorter than the *X axis width*
- *Graph setup* (for *X-Y graph*):
	- *X-variable* = Selects the variable whose values will be used for X axis values
	- *X-axis min* = Sets the X axis lower limit value (checks the *auto* box to enable X axis auto-scaling)
	- *X-axis max* = Sets the X axis upper limit value (checks the *auto* box to enable X axis auto-scaling)

The *Setup* page ([Figure](#page-19-0) 4-7) is used to assign variables to be displayed on the oscilloscope chart. Up to eight *Chart vars* (seven in *X-Y* mode) may be selected for display in the chart and assigned to a maximum of five Y-blocks. Select one of eight positions and browse for a variable in the drop-down list below the list to set or change a variable at this position. Select the first (empty) item in the drop-down list to clear the selected position in the list. Each chart variable is assigned to a Y block.

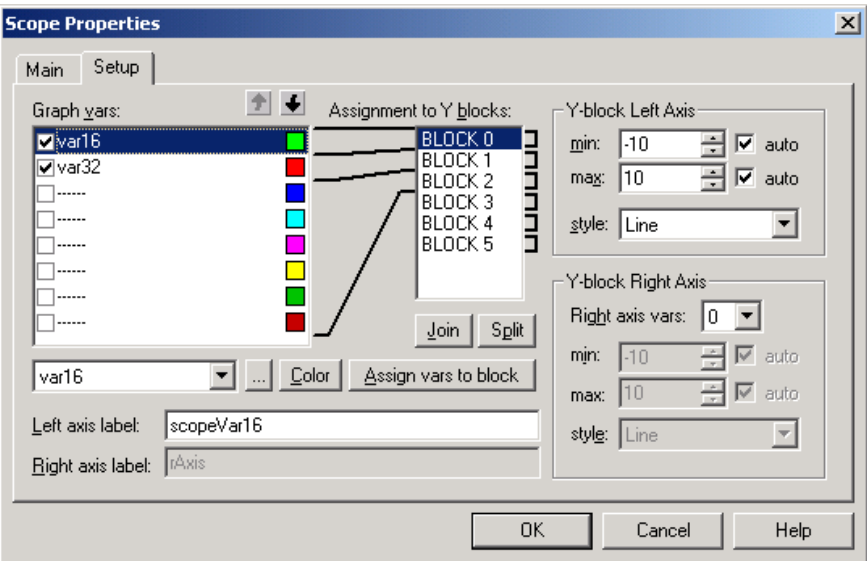

**Figure 4-7. Scope Properties - Set-up Page**

<span id="page-19-0"></span>The Y block is a graph element represented by one left Y axis and, optionally, one right Y axis also. The Y blocks can be drawn separately, or overlapped in the graph.

- *Assign vars to block* button = Assigns successive selected *Chart vars* to a Y block. Select the chart variables you want to group into one Y block and press this button. A simple assignment of two variables into two separate Y blocks is shown in [Figure](#page-19-0) 4-7.
- In the *Y-block Left axis* frame, set the axis range by specifying the *min* and *max* axis value, or check *auto* box to enable automatic minimum and/or maximum tracking. Select a *Style* of drawing the data subsets from the drop-down list box.
- Type the *Left axis label*, which will be assigned to a selected Y-block.

The resulting oscilloscope chart is displayed in [Figure](#page-20-0) 4-8.

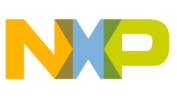

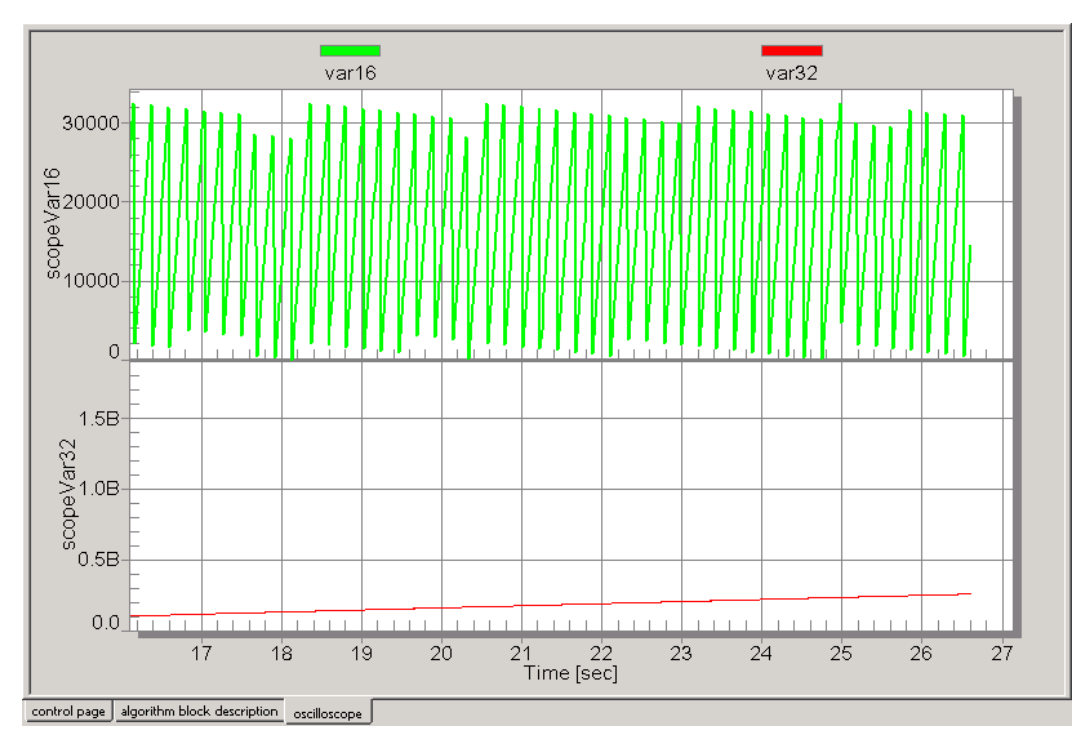

#### **Figure 4-8. Basic Oscilloscope Chart**

- <span id="page-20-0"></span>• When more than one variable are displayed in a single Y-block, a separate *Right axis* may be shown. For the selected Y-block, select the number of *Right axis vars* that will use the right axis within the Y-block. The value of *Right axis vars*  specifies the number of variables (counting from the bottom of the *Chart vars* list) that are assigned to the right axis within the Y-block.
- As with *Left axis*, specify *min*, *max, style* and *axis label* for the right axis in the selected Y block.

In [Figure](#page-20-1) 4-9, we added one variable to the second Y-block and set *Right axis vars* to one. This means that the added variable (*var32inc*) will be assigned to the Right axis labeled *var32 Increment*.

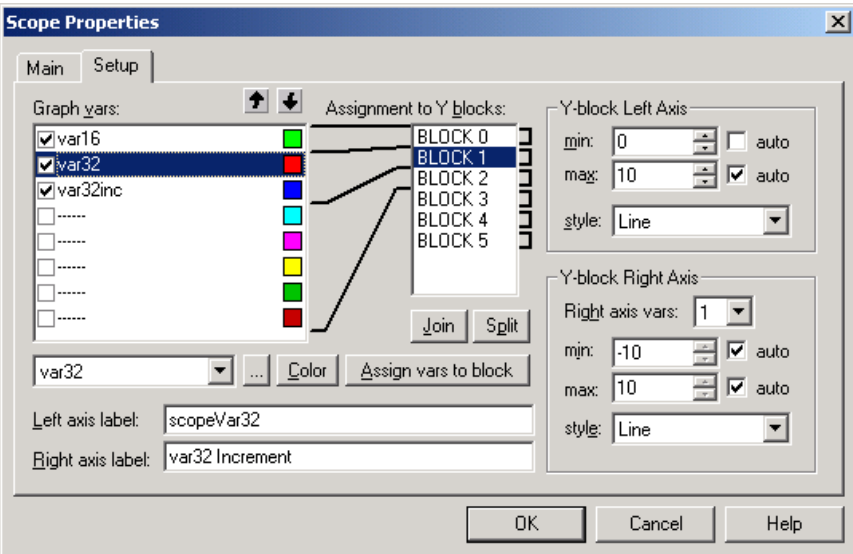

**Figure 4-9. Third Variable Added**

<span id="page-20-1"></span>The *var32inc* variable value was changed manually from 100 to 1000 to achieve the waveform shown in [Figure](#page-21-0) 4-10.

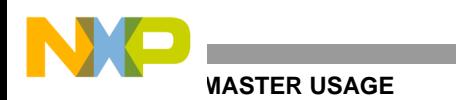

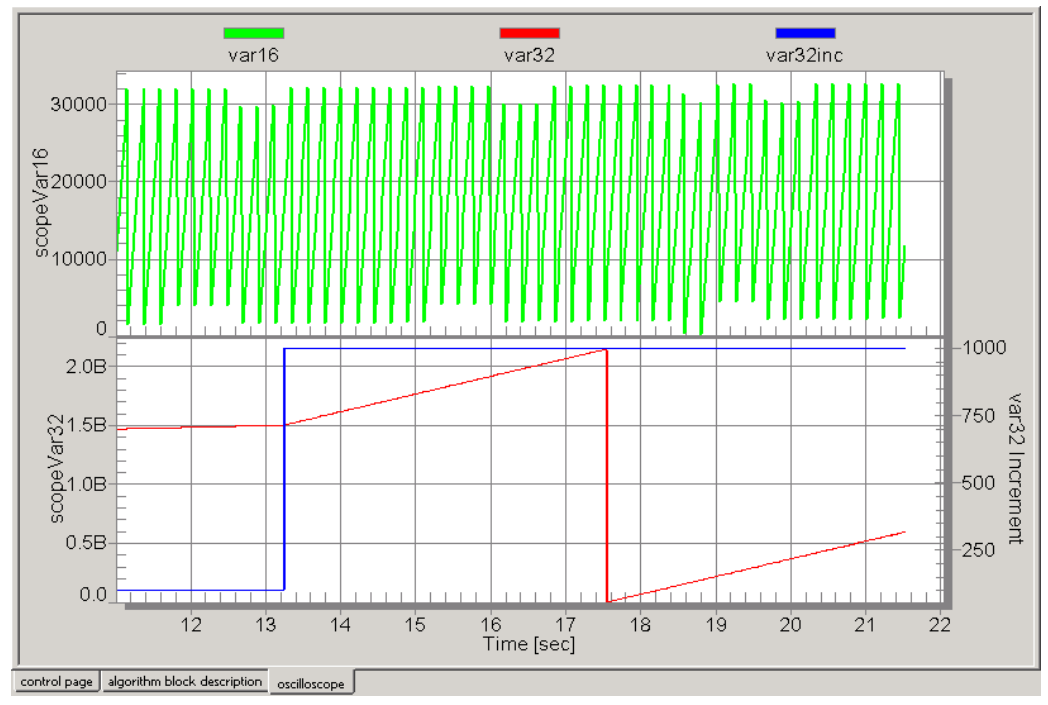

**Figure 4-10. Third Variable Added - The Result**

<span id="page-21-0"></span>[Figure](#page-21-1) 4-11 shows the two Y-blocks joined, using the "Join" button. Both Y-blocks will be plotted "overlapped", causing multiple X axes to be drawn (two in our case).

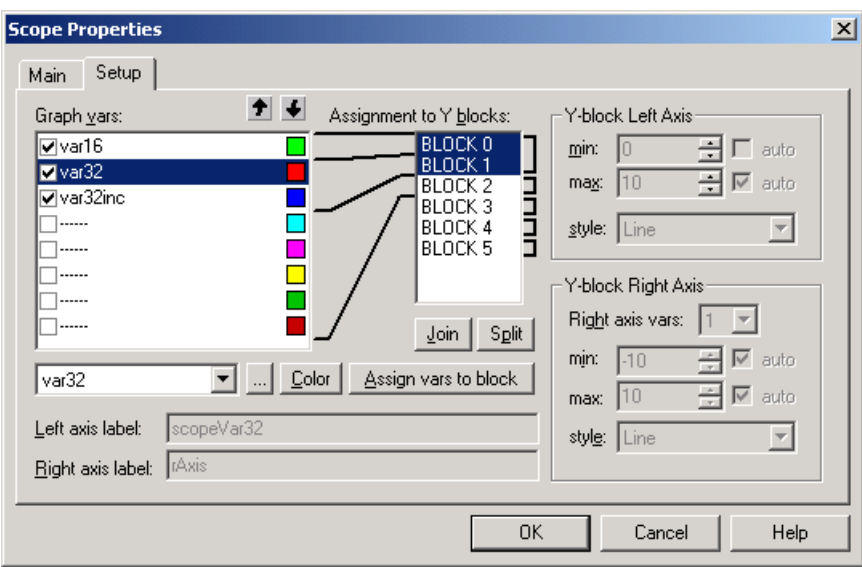

**Figure 4-11. Joining two Y-blocks**

<span id="page-21-1"></span>The resulting chart is displayed in [Figure](#page-22-0) 4-12

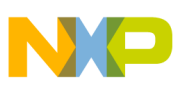

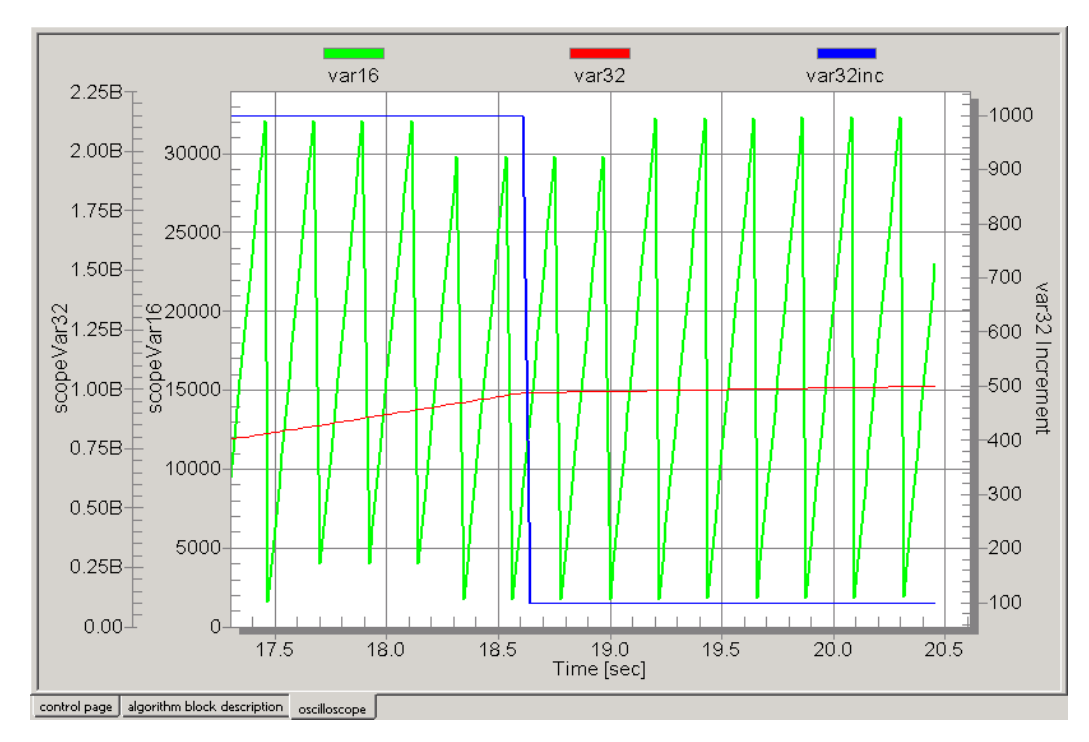

**Figure 4-12. Joining two Y-blocks - The Result**

#### <span id="page-22-1"></span><span id="page-22-0"></span>**4.1.1.3 Recorder**

The *Recorder* item in the *Project Tree* structure defines a real-time recorder chart to be shown in the *Detail View* pane. While the Scope periodically reads variable values and plots them in real time, the Recorder is running on the target board, reads application variables, and sends them to the FreeMASTER tool in a burst mode fashion. The recorder variables are continually sampled and stored into a circular buffer in the target board application. When the trigger event is detected by the target, data samples are counted until the number of *Recorder samples* is reached. At this point, data is sent to the FreeMASTER application. This mechanism enables use of much shorter sampling period and enables sampling and plotting very quick actions.

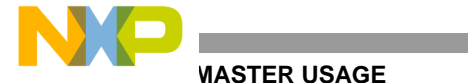

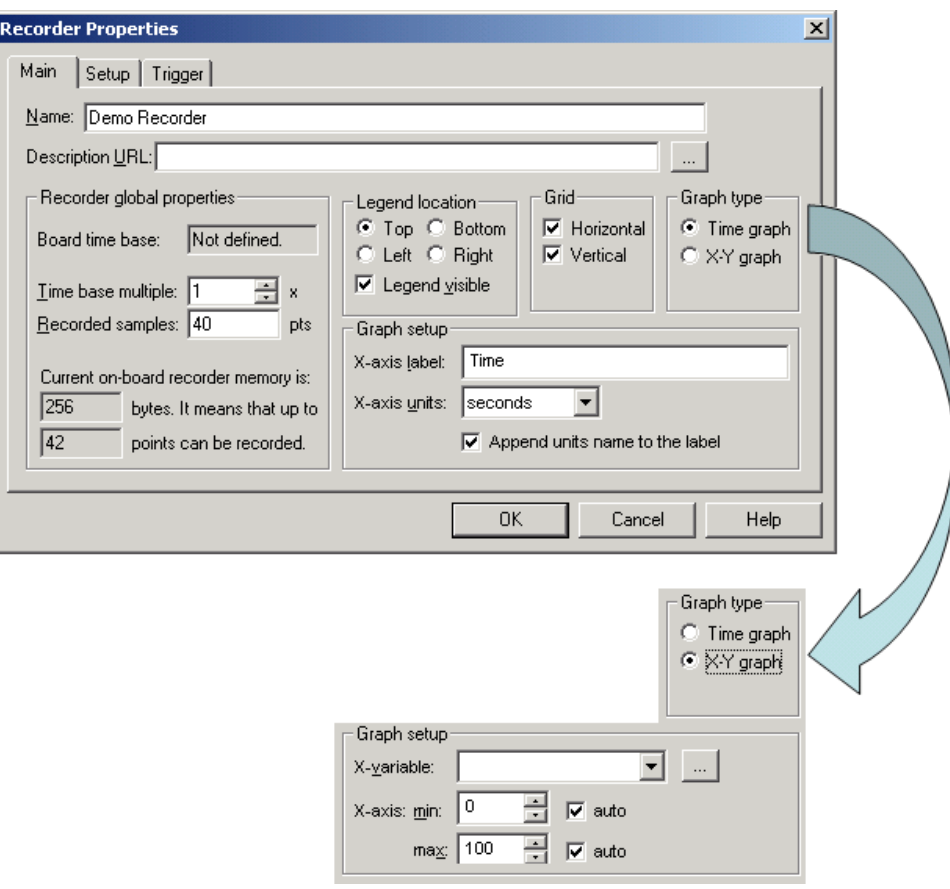

#### **Figure 4-13. Recorder Properties - Main Page**

<span id="page-23-0"></span>The *Main* page contains the following user configuration items:

- *Name =* The name of the Recorder item that will be displayed in the *Project Tree*
- *Description URL =* Specify the document's URL or local path to a file to be shown in the *Detail View* pane under the *current item help* tab. This file may be created with any HTML editor, such as MS Front Page Express or Netscape Composer, and should explain the chart variables and settings to the user.
- *Recorder global properties =* Common properties for all Recorder variables
	- *Board time base* = A sampling period preset by the board application. In the SDK, the time base value can be adjusted by setting PC\_MASTER\_RECORDER\_TIME\_BASE in the *appconfig.h* file during the board application development.
	- *Time base multiple* = Sets an integer multiple of the time base to extend the sampling period used for recorder operation
	- *Recorded samples* = The number of samples buffered for one recorded subset
	- *On board recorder memory* = Displays the amount of on-board application memory allocated for recorder operation. Based on the memory size, recorded variables format, and the number of recorded variables, the maximum number of points which fit in the recorder's memory is calculated and displayed. The *Recorded samples* value set should be lower than this result.
- *Legend location* = Sets the visibility and location of the chart legend
- *Grid* = Chooses the horizontal and/or vertical grid lines to be displayed in the chart
- *Graph type* = Selects the mode of recorder operation
	- *Time graph* = A variable (*values* versus *time*) will be displayed in the chart
	- *X-Y graph* = Inter-variable dependencies (*value* versus *value*) will be displayed in the chart
- *Graph setup* (for *Time graph*):
	- *X-axis label =* Specify the name displayed for X axis
	- *X-axis units =* Selects the axis units
- *Graph setup* (for *X-Y graph*):

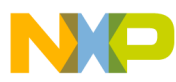

#### **FreeMASTER USAGE**

- *X-variable* = Selects the variable whose values will be used for X axis values
- *X-axis min* = Sets the lower limit value of the X axis (check the *auto* box to enable auto-scaling of the X axis)
- *X-axis max* = Sets the upper limit value of the X axis (check the *auto* box to enable auto-scaling of the X axis)

The *Setup* page of the *Recorder properties* dialog, shown in [Figure](#page-24-0) 4-14, looks exactly the same as the appropriate page of the *Scope properties* dialog. For more information about how to add variables to the recorder chart and how to set up the chart itself, see Section [4.1.1.2, "Scope](#page-18-1).

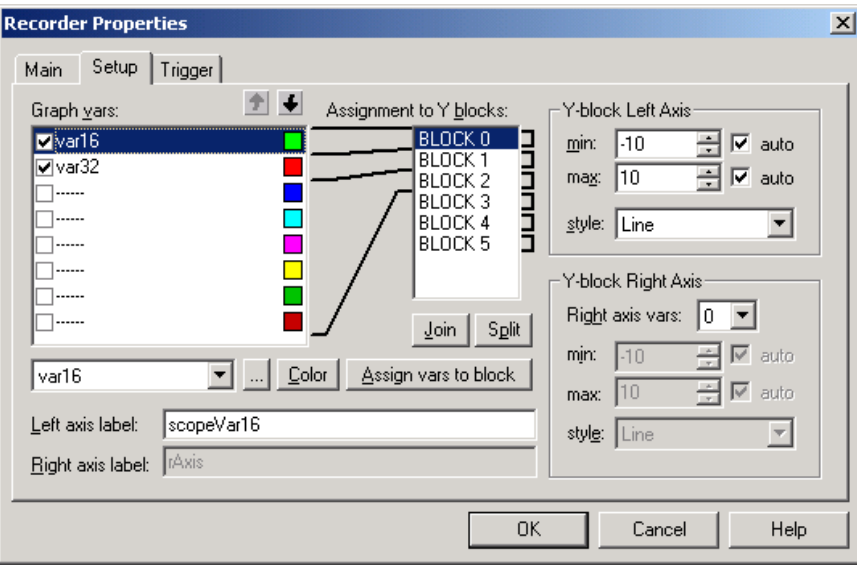

**Figure 4-14. Recorder Properties - Setup Page**

<span id="page-24-0"></span>The *Trigger* page, shown in [Figure](#page-24-1) 4-15, defines the Recorder start conditions. The trigger starts the Recorder when the *Trigger variable* exceeds the specified *Threshold value* with the selected type of slope, (positive = rising edge or negative = falling edge).

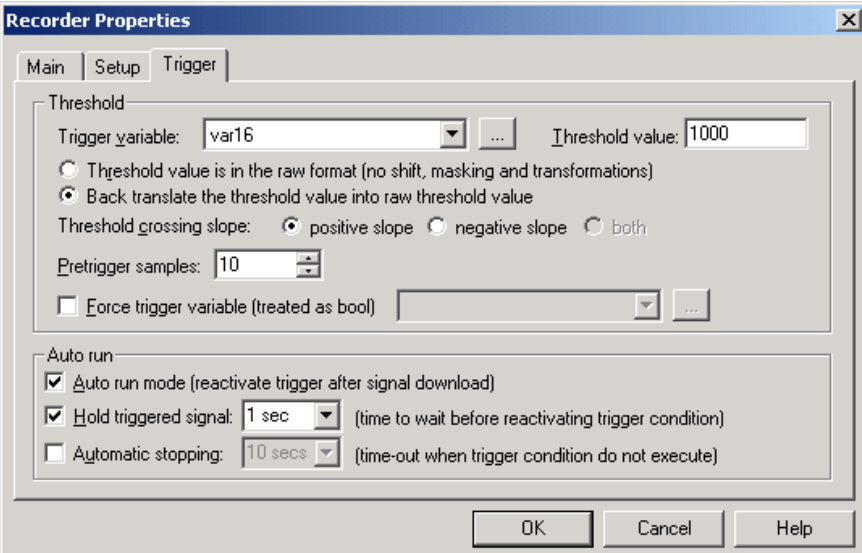

**Figure 4-15. Recorder Properties - Trigger Page**

- <span id="page-24-1"></span>• *Threshold =* Specify conditions for the trigger event
	- *Trigger variable* = Selects a variable to be tracked for the trigger event
	- *Threshold value* = The value of the variable being recorded that, when crossed, causes the trigger event. Specify a threshold value and select whether the value is in raw format (as in the board application) or whether it must be translated back into raw format (e.g., when a real-type transformation is defined for the variable and you want to apply an inverse transformation on the trigger value before it is set as threshold in the embedded application).
	- *Threshold crossing slope* = Selects the slope on which the threshold crossing is monitored

#### **MASTER USAGE**

- *Pretrigger samples* = Specify the number of samples to save and display prior to the trigger event
- *Auto run =* Specifies conditions for reactivating the trigger for repeated recording
	- *Auto run mode* = Select to enable repeated recording. After detecting the trigger event, filling the buffer and downloading the buffer data to FreeMASTER, the trigger is automatically reactivated and new data is downloaded immediately after the next trigger event occurs.
	- *Hold triggered signal* = Check this box and specify how long to wait after one signal is displayed in the chart and before reactivating the trigger.
	- *Automatic stopping =* Check this box and specify the maximum time period for detecting the trigger event. If the event is not detected within the specified time, the sampling is unconditionally stopped, and actual buffer data is downloaded.

#### <span id="page-25-0"></span>**4.1.2 Detail View**

The *Detail View* is a multipage pane. Availability of various pages in the *Detail View* depends on the type of item selected in the *Project Tree*.

The *control page*, when defined in project *Options* [\(5.4, "HTML Pages\)](#page-44-1), is available for all *Project Tree* items to allow the user to control the board at any time. The content of the *algorithm block description* page changes with the *Project Tree* item selected. When a Scope or Recorder item is selected in the *Project Tree*, the *current item help* and *oscilloscope/recorder* chart pages are also available*.*

#### **4.1.2.1 Control Page**

The *Control Page* is an HTML page created for board application control. It typically contains the scripts-enhanced form or forms which enable user-friendly control of the embedded application. The URL of the page or the path to the HTML file with a page source code can be specified in project *Options* dialog described in Section [5.4, "HTML Pages](#page-44-1).

The control page for the demo application used as an example is shown in [Figure](#page-25-1) 4-16. Despite of its name, there are no "control" features utilized in this simple application. Still, it demonstrates a JScript scripting technique to display a variable value directly in the HTML-coded page. See more details on HTML and scripting in Section [6.2, "FreeMASTER ActiveX Object](#page-48-0).

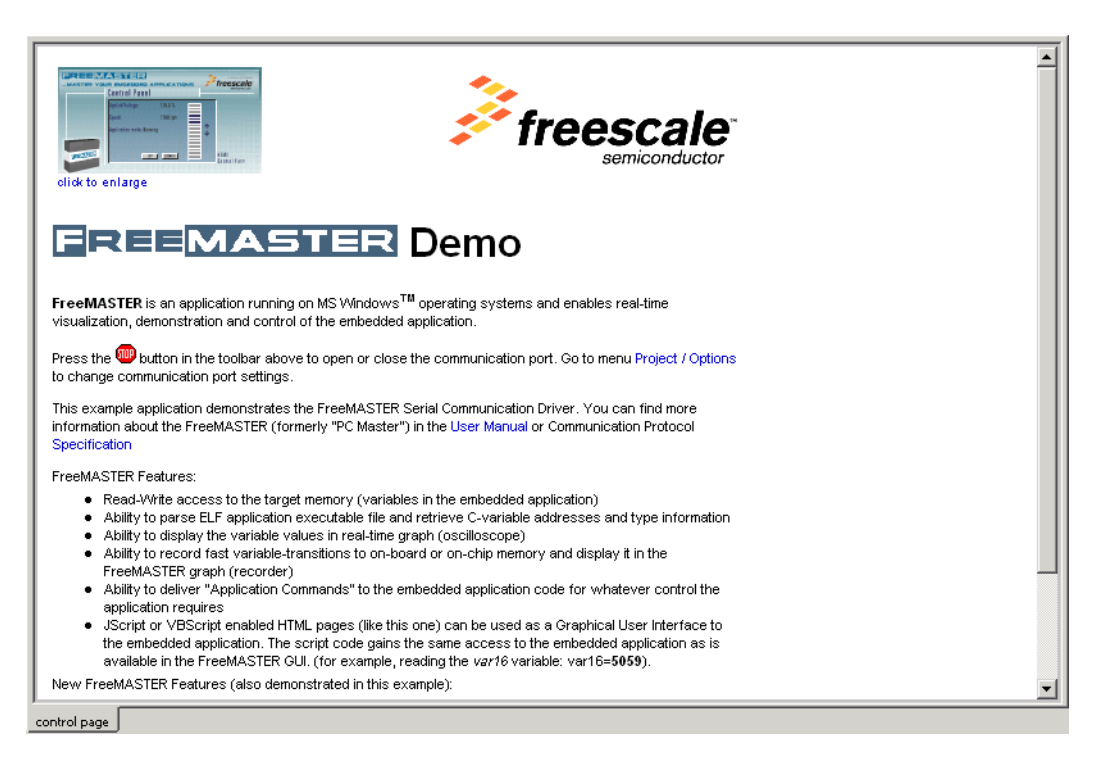

#### **Figure 4-16. Demo Application Control Page**

<span id="page-25-1"></span>A few more sophisticated control page screen shots are shown below. The applications shown here use some 3rd party Instrumentation components, inserted into the HTML code as embedded ActiveX objects. More screen shots are available on the FreeMASTER Home Page on the www.freescale.com (see Section [1.3, "Where to Find the Latest Version](#page-8-4) for more details).

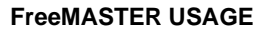

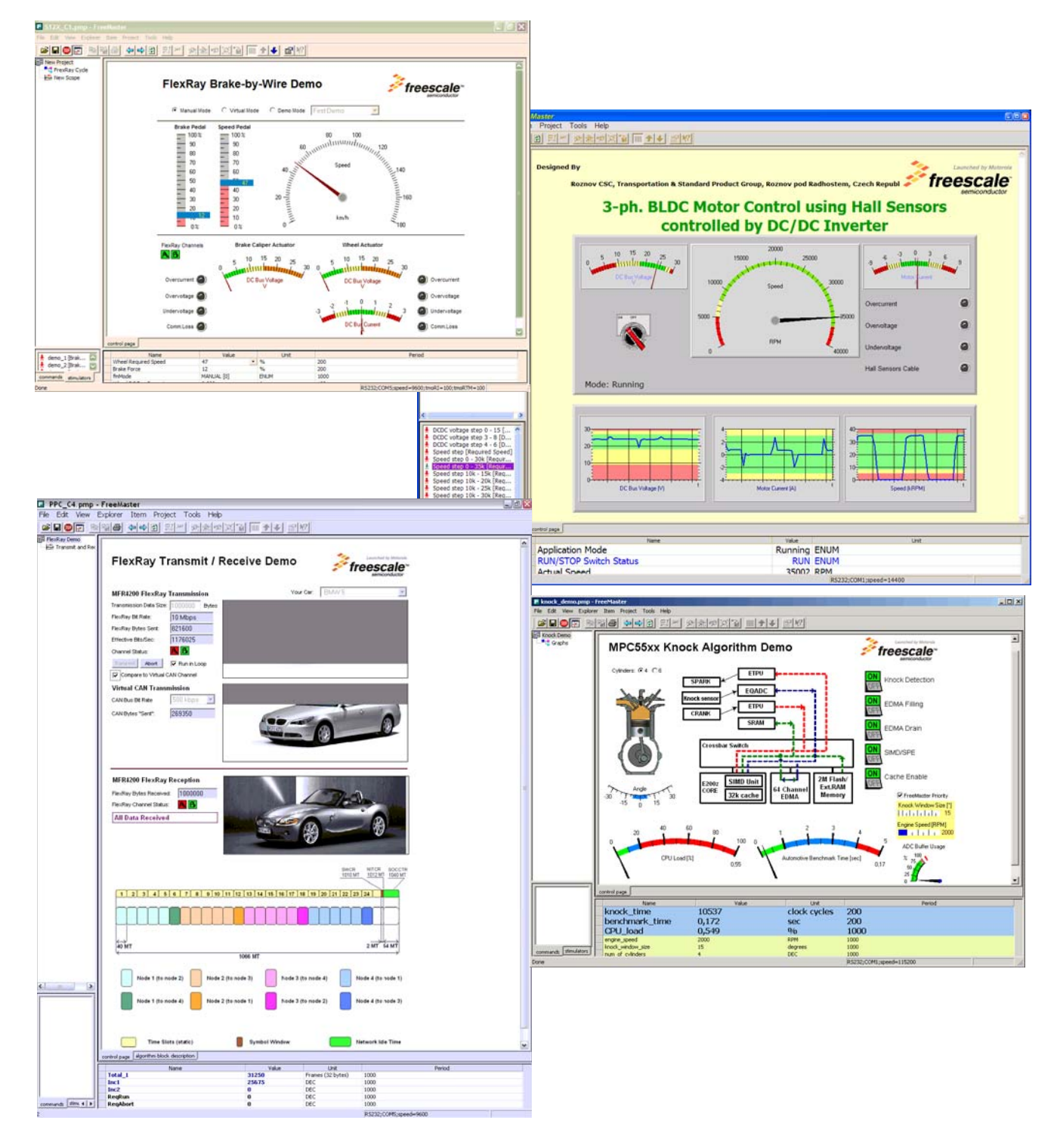

**Figure 4-17. HTML Control Page Examples**

#### <span id="page-26-0"></span>**4.1.2.2 Algorithm Block Description**

The *Algorithm Block Description* page in the *Detail View* pane is designated for placing an HTML page describing the selected block functionality. The URL or local path to the source file is specified in block item properties dialog, described in Section [4.1.1.1, "Project Block and Sub-block](#page-16-2). This page is displayed when it is defined and when the user selects the appropriate block item or any of its child scope or recorder items.

As the standard HTML page, this page can also contain the scripts or other controls, but it is not a common practice.

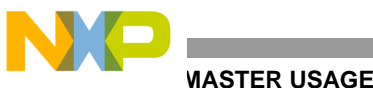

#### **4.1.2.3 Current Item Help**

The *Current item help* tab is designated for placing an HTML page describing the selected *Scope* or *Recorder.* This page should contain such information as definitions or use instructions and is specified as the Description URL.

#### **4.1.2.4 Oscilloscope / Recorder**

The *Oscilloscope page* in the *Detail View* pane contains the real-time chart representing tracked variables, as already shown above in Section [4.1.1.2, "Scope.](#page-18-1) Similarly, the *Recorder page* contains the chart created from the recorded data as described in Section [4.1.1.3, "Recorder](#page-22-1).

### <span id="page-27-0"></span>**4.1.3 Watch-Grid**

The *Watch-Grid* pane in the bottom of the application window contains the list of watch variables. The selection of watch variables and their graphical properties are defined separately for each project block. As a result, the *Watch-Grid* pane changes its contents each time a different project block is selected.

During the definition of the variable, the variable name, units, and number format are specified. Moreover, the *Watch bar* can be used to change the graphical look of the variable, including font type and size, foreground and background color, and alignment. Refer to Section [4.6.2, "Watch Bar](#page-38-3) for details.

Read-only variables can only be monitored. Variables with changes allowed (modifying enabled in the variable definition) can be altered from the *Watch-Grid* pane. Details about variables can be found below in Section [4.2, "Variables](#page-27-1).

### <span id="page-27-1"></span>**4.2 Variables**

FreeMASTER communicates with the board application via a well-defined communication protocol. This protocol supports sending commands from the PC application to the target board application and reading or writing its variables. All commands and variables used in the FreeMASTER project must be specified within the project.

The *Variables list* dialog box, shown in [Figure](#page-27-2) 4-18, can be opened by selecting the *Variables* item from the *Project* menu. It can also be opened from other project-development points, where it could be used to manage variables (e.g. *Scope Setup*).

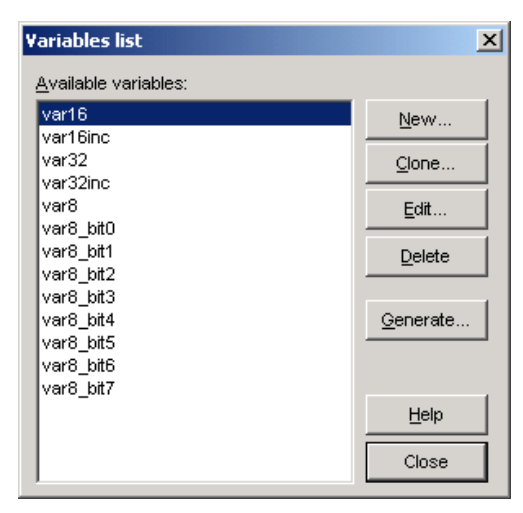

**Figure 4-18. Variables list Dialog Box**

<span id="page-27-2"></span>To define a new variable, use the button *New*. This will open the *Variable* dialog box, where you can set the variable properties described in Section [, "Variable Settings](#page-27-3). When you need to create a copy of an existing variable, select the original variable and press the *Clone* button.

The *Edit* button opens the same *Variable* dialog box for changing the selected variable properties. After pressing the *Delete* button, the user is asked for confirmation of deletion and the selected variable will be deleted.

*Generate* button opens the interface for mass creation of variable objects based on the symbols loaded from an embedded application executable file. It is described in Section [4.2.1, "Generating Variables](#page-30-0); loading of symbol files is described in Section [5.2, "Symbol Files](#page-40-0).

#### <span id="page-27-3"></span>Variable Settings

The *Variable* definition dialog has two tabs: *Definition,* shown in [Figure](#page-28-0) 4-19, and *Modifying*, shown in [Figure](#page-29-0) 4-20.

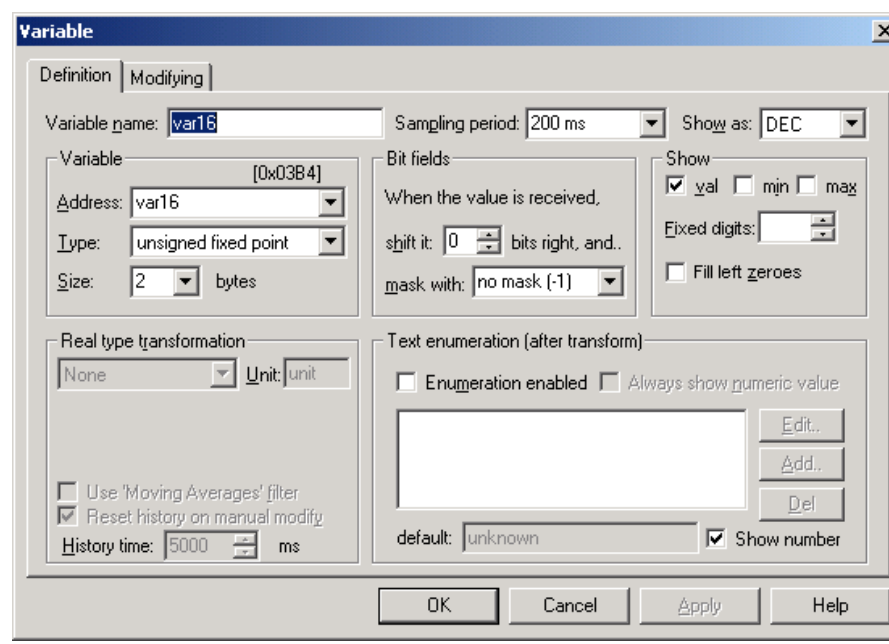

**Figure 4-19. Variable Dialog Box - Definition Tab**

<span id="page-28-0"></span>On the *Definition* tab*,* you specify a general variable properties.

- *Variable name* = Specify the variable name as the variable identifier in the project
- *Sampling period* = The time period of reading the variable value from the board when the variable is displayed in the variable watch
- *Shows as* = A format in which the variable value is printed in the watch window. Select the proper format from the drop-down list (DEC, HEX, BIN, ASCII or REAL).
- *Variable* panel = Information about the variable as it is defined in the embedded application
	- *Address* = The physical address of the variable in the target application memory. Although you can type the direct hexadecimal value, it is recommended that you select a symbol name of the application variable from the drop-down list. A symbol table can be loaded directly from the embedded application executable (if it is in standard ELF/Dwarf1 format) or from the text-based MAP file generated by the linker. See Section [5.2, "Symbol Files](#page-40-0) for more information about loading the symbol tables from selected files.
	- *Type* = Select the variable type as it is defined in the target application (*unsigned fixed point*, *signed fixed point*, *floating point IEEE, fractional <-1,1)*, *unsigned fractional <0,2)* or *string*)
	- *Size* = Specify the size of the variable as it is defined in target application
- *Bit fields* = The parameters for extracting the single bit or bit groups from a given variable
	- *Shift* = Specify the number of bits the received value is right-shifted before it is masked
	- *Mask* = Select or specify the mask value which is *AND-*ed with the shifted value
	- Using the *Shift* and *Mask* fields, you can extract any bit field from the received variable. For example: to extract the most significant bit from the 16-bit integer value, you would specify 15-bit shifting and one-bit mask (0x1).
- *Show* = According to the value display format selected in the *Show as* field, this set of parameters controls how the variable value is actually printed
	- *val, min, max* = Check the boxes if you want the variable watch to display the immediate variable value and/or the detected peak values. The peak values can be reset by right-clicking the variable entry in the watch window and selecting the menu command *Reset MIN/MAX*.
	- *Fixed digits* (for *Show as* set to DEC, HEX or BIN) = Prints numeric values left-padded by zeroes or spaces to a given number of digits
	- *Fixed digits* (for *Show as* set to REAL) = Prints floating-point numeric values with a constant number of digits after the decimal point
	- *Zero terminated* (for *Show as* set to string) = The string values are printed only to the first occurrence of zero character. For string values, you can also select whether to display unprintable characters as HEX numbers (or question marks) and a few other string-specific settings.
- *Real type transformation* = When the *Show as* format is set to REAL, you can define further post-processing numeric transformation, which is applied to the variable value.

#### **MASTER USAGE**

— Transformation type

*linear: ax + b*: Specify the *a* and *b* constants of the linear transformation *y = ax + b*. The '*a*' and '*b*' parameters can be specified as a numeric values or by the name of the project variables whose immediate value (last valid value) is then used as the parameter.

*linear two points*: If it is more convenient for you to specify the linear transformation by two points*,* rather than by the parameters *a* and *b,* fill in the two coordinate points *(x1, y1)* and *(x2, y2)*. As the parameter values, you can again specify the numeric values or variable names.

*hyp: d/(ax+b) + c*: Specify the parameters *a*, *b*, *c* and *d* of a hyperbolic transformation function.

- *Unit* = The name of unit displayed in the variable watch
- *Use "Moving Averages" filter* = When monitoring a noisy action, you might want to display the average value instead of the immediate one
- *History time* = The time interval from which the average value is computed
- *Text enumeration* = This allows you to describe the meaning of certain variable values and assign the text label to each of them, which is then displayed in the variable watch together with or instead of the numeric value. Use *Edit*, *Add* and *Del* buttons to manage the look-up table with value to text label assignment.
	- *Default* = Specify the default text label, which is displayed when no matching text is found in the look-up table.

The *Modifying page*, shown in [Figure](#page-29-0) 4-20, contains settings and restrictions for variable value modifications.

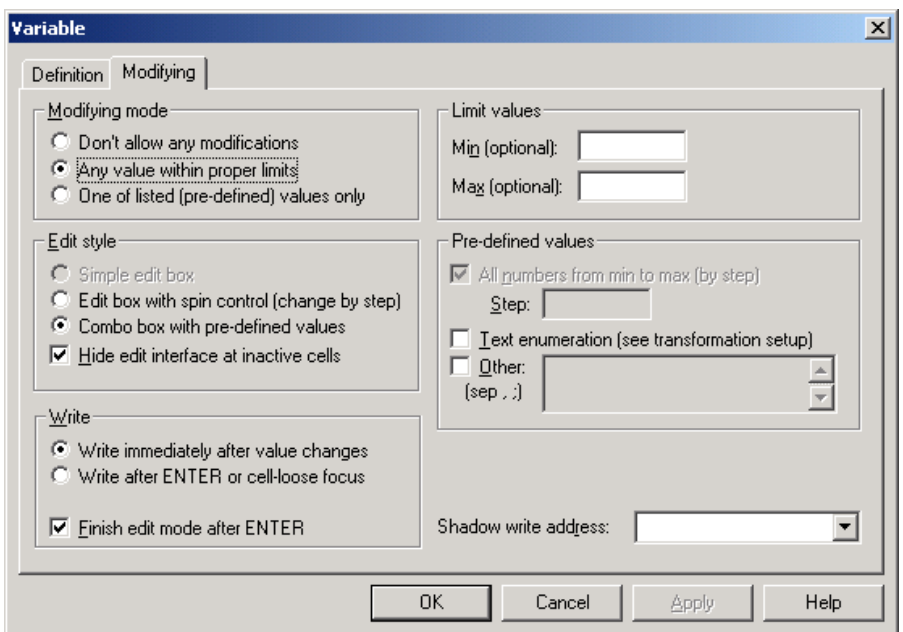

**Figure 4-20. Variable Dialog Box - Modifying Tab**

- <span id="page-29-0"></span>• *Modifying mode*
	- *Don't allow any modifications* = The variable is read-only; all other settings on this page are disabled
	- *Any value within proper limits* = You can specify the *Min* and/or *Max* value. The value the user enters in the watch window is then validated with the specified limits.
	- *One of listed values only* = Once you have specified a list of values, only those values will be accepted in the watch window to be written. The acceptable values can be specified in the *Pre-defined values* group.

*All numbers from min to max* = All the numbers from "*min*" to "*max*" by "*step*" will be treated as predefined values *Text enumeration* = Treat all values from the text enumeration look-up table as predefined

*Other* = Specify any other predefined values (comma or semicolon separated)

- *Edit style* = Select the look of the edit interface for a given variable, which is displayed in the appropriate cell in the watch window grid
	- *Edit box with spin control* = The variable value edit interface will be displayed in the form of an edit box with two spin arrows for incrementing and decrementing the value
	- *Combo box with pre-defined values* = The variable value edit interface will be displayed in the form of a drop-down list box. The predefined values will be available in the list.
	- *Hide edit interface at inactive cells* = The variable edit interface will be hidden when the appropriate cell in the watch grid looses a keyboard focus

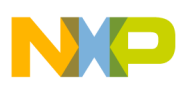

- Write style = Specify exactly when the new variable value is actually sent to the board application.
	- *Write immediately after each value changes* = The modified variable value will be sent to the embedded application each time the user presses the spin arrow button or selects a new value in the drop-down list box.
	- *Write after ENTER or kill focus only* **=** The modified variable value will not be sent to the embedded application until the user does not press the Enter key

#### <span id="page-30-0"></span>**4.2.1 Generating Variables**

The *Generate* button in the variable list dialog ([Figure](#page-27-2) 4-18) opens the *Generate variable* dialog box shown in [Figure](#page-30-2) 4-21.

In this dialog, the user can automatically generate the variable objects for the symbols loaded from an embedded application executable (ELF) or a linker MAP file (see Section [5.2, "Symbol Files](#page-40-0) for more information about symbol tables).

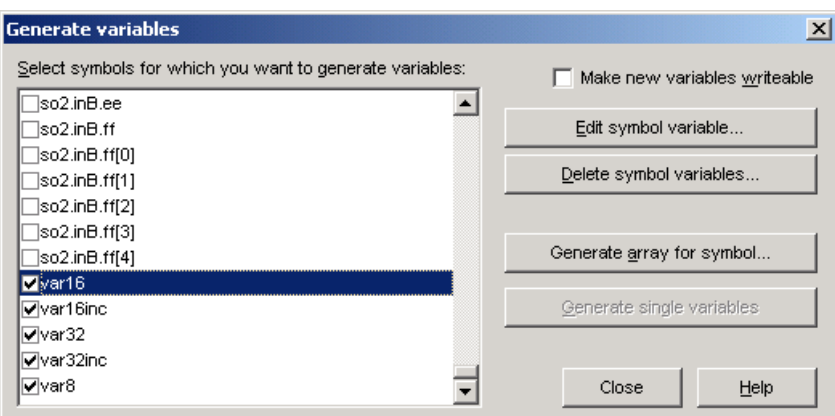

#### **Figure 4-21. Generating Variables**

<span id="page-30-2"></span>The list in the dialog shows all the symbols available in the project as they were read from the current symbol file. The symbols for which the variables are already defined are marked with a check mark.

- *Edit symbol variable* = Press this button to edit a variable bound to the selected symbol, if any
- *Delete symbol variable* = Press to delete a variable bound to the selected symbol(s)
- *Generate single variables* = Generates a new variable with the same name as the symbol and with proper address, type and size settings. After creation, you can push the *Edit symbol variable* button to see and change other settings in the *Variable* dialog box
- *Generate array for symbol* = Enables you to generate a set of variables encapsulating the selected symbol and its successive locations (offsets)

### <span id="page-30-1"></span>**4.3 Commands**

The list of *Application commands* defined in the project can be opened by selecting the *Project* / *Commands* menu and is shown in [Figure](#page-31-0) 4-22. You can use the buttons *New*, *Clone*, *Edit* and *Delete* to manage the list. It is very similar to variables management:

- *New* button = Creates a new application command
- *Edit* button = Edits properties of the selected application command
- *Clone* button = Creates a new command as a copy of the selected command
- *Delete* button = Deletes the selected command
- *Send* button = Opens the interface which enables the command to be sent to the embedded application

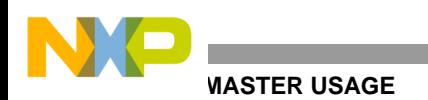

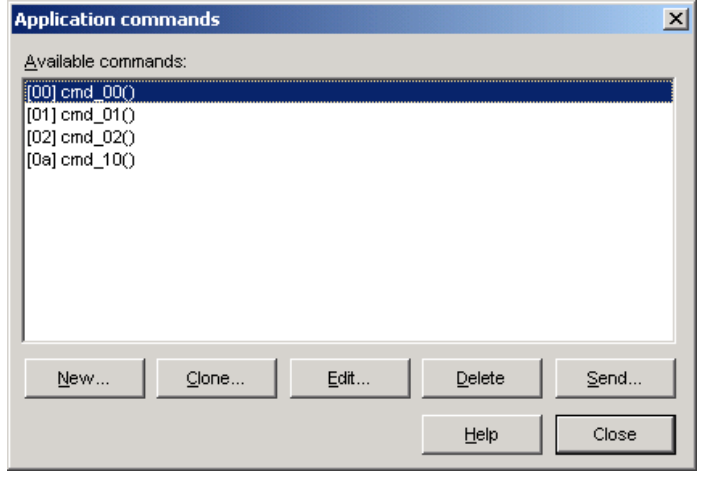

**Figure 4-22. Project Application Commands**

<span id="page-31-0"></span>In the *Send application command* dialog box which follows after pressing the *Send* button, specify the command parameters (if any) and you can send the command to the embedded application. The dialog is shown in [Figure](#page-31-1) 4-23. For each argument, you can define the help message, which is displayed in this dialog when typing the argument value as shown in [Figure](#page-32-0) 4-24.

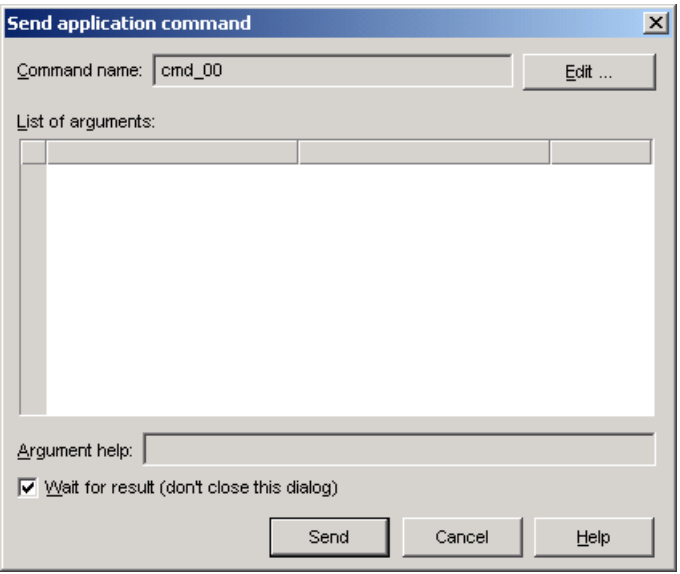

**Figure 4-23. Sending Application Command**

<span id="page-31-1"></span>If you wish to wait for data to be returned from the board (a command result) without closing the dialog, check the *Wait for result*  box. Before sending the command, you can review or edit the command definition.

When defining or editing the command, the *Application command* dialog box is opened. The first of three pages of the dialog is shown in [Figure](#page-32-0) 4-24.

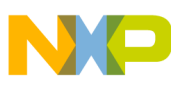

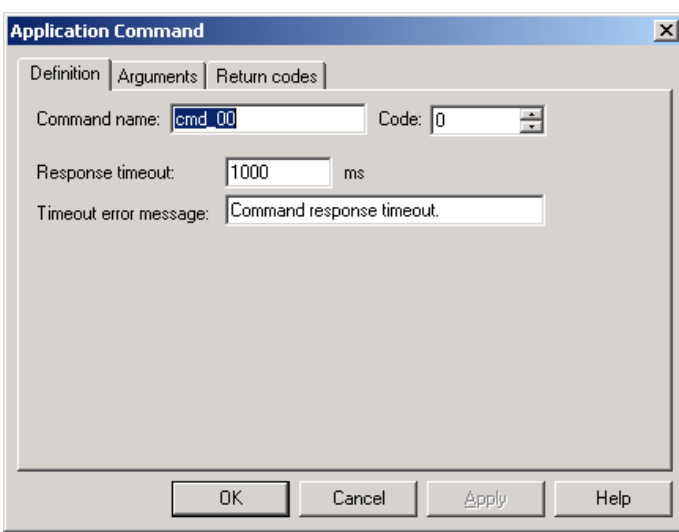

**Figure 4-24. Application Command - Definition Tab**

<span id="page-32-0"></span>On the *Definition* tab, enter the *Command name* used in the project and specify the one-byte command *Code* which identifies the command in the target board application. The command codes and their purposes, as well as the command return codes and their purposes, come from the board application developer.

The *Response time-out* is the maximum time interval in milliseconds that FreeMASTER waits for response from the board application. If the embedded application does not acknowledge the command and respond to it before this time-out occurs, the text entered into the *Timeout error message* field appears in alert window.

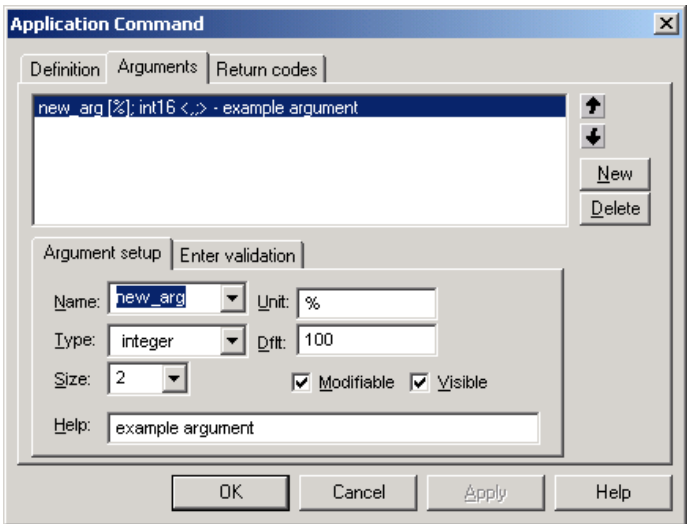

**Figure 4-25. Application Command - Arguments Tab, page 1**

<span id="page-32-1"></span>The *Arguments* tab, shown in [Figure](#page-32-1) 4-25, is used for definition of command arguments. Commands which do not have arguments will have an empty argument list. Commands can have arguments to pass a value to the target board application together with the command code.

Use the *New* button to create a new argument, the *Delete* button to delete an argument selected in the list, and the up and down *arrows* to change the arguments' order.

On the *Argument setup* sub-page, you define the selected argument parameters:

- *Name* = Specify the argument name as it should appear in the list and in the *Send application command* dialog when the user is prompted for argument values. You can also select the existing argument name from the drop-down list box.
- *Type* = Specify the argument's numeric value (*integer* or *floating point*)
- *Size* = Specify the argument's value size in bytes
- *Unit* = Specify any text which will be displayed as argument units. This text is not sent to the target application.

#### **MASTER USAGE**

- *Dflt* = Enter the default value of the argument. This value will be set in the argument list of the *Send application command* dialog. If empty, the user must type the value any time he sends the command.
- *Modifiable* = Unless this box is checked, the user is not allowed to change the default argument value in the argument list of *Send application command* dialog.
- *Visible* = If this box is not checked, the argument will not be displayed in the argument list and its default value will always be sent to the target application.
- *Help* = Write any text information which will be shown in the *Send application command* dialog when the user will be prompted for an argument value.

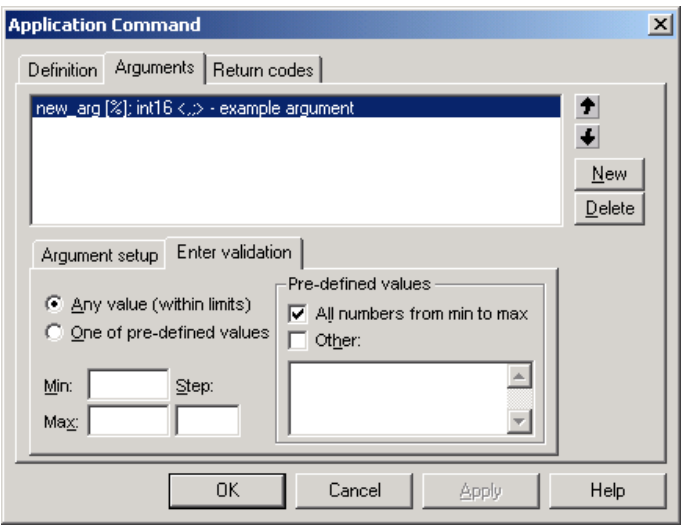

**Figure 4-26. Application Command - Arguments Tab, page 2**

<span id="page-33-0"></span>On the *Enter validation* sub-page, shown in [Figure](#page-33-0) 4-26, you define the validation criteria for the argument value:

- Specify which values are allowed for the argument
	- *Any value* = Any numeric value is allowed as the argument value. The value must be between *Min* and *Max* limits, if these are set.
	- *One of predefined values* = Only one of the values defined in the *Pre-defined values* fields can be supplied as an argument value
- Pre-defined values
	- All numbers from *min* to *max* = When this box is checked, all numbers between *Min* and *Max* limits, incremented by *Step,* are considered to be valid for the argument value
	- *Other* = Check this box and specify the list of other values (comma separated) which are valid as argument value

The *Return codes* page, shown in [Figure](#page-34-1) 4-27, is used for specifying the command return code messages. To create a return code, enter the return code value in hexadecimal (0x00) or decimal form in the *code* field at the lower left of the page; enter the return code message in the next field; and click the *New* button. The return code item will appear in the list. Repeat to create all desired return codes. A *Message icon* may be assigned to each return code message from the panel at the lower right of the page. It will then appear in the message dialog, together with the text of message.

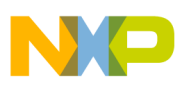

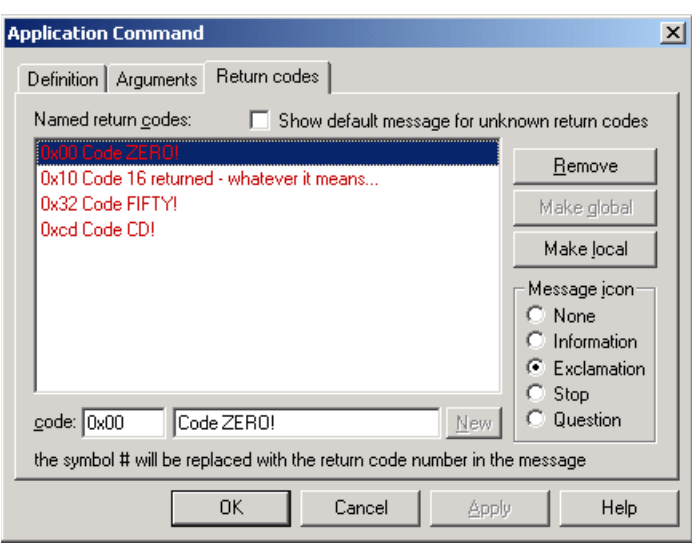

**Figure 4-27. Application Command - Return Codes Tab**

<span id="page-34-1"></span>Return codes can be local or global. Local return codes apply to a single command, while global return codes are valid for all commands of the project. To switch between local and global validity, use the *Make local* and *Make global* buttons.

Check the *Show default messages for unknown return codes* box at the top of the page to pop up a standard message box with return code when an unlisted code returns from the board application.

### <span id="page-34-0"></span>**4.4 Importing Project Files**

When preparing your project, you may want to reuse the variables, commands, scope and recorder definitions or watch definitions you created in previous projects. Selecting the *File / Import* menu command opens a dialog in which you can select objects defined in different projects and import them to the current project.

The first dialog of the *Import* procedure is shown in [Figure](#page-35-0) 4-28. After specifying the name of the original project file, you select and check the project tree items you wish to have in your current project. You can also select the target block item under which you want the imported items to be created.

Together with imported tree items, all referenced objects, such as variables or application commands, are also automatically imported. Using the switch radio-buttons below the lists, you can specify how the referenced objects are created:

- *Overwrite existing* = When there is an object, such as a variable, imported with a tree item, for example, an oscilloscope, the current project is searched for an object of the same type (variable) and with the same name. If found, it is overwritten with the one imported.
- *Bind to existing* = If an object with the same name is found, it is not overwritten, but the imported tree item binds to it
- *Always create new* = All referenced objects are created, even if they already exist in the current document; in such a case, the name will be duplicated
- *Merge imported root item* = When importing the root item, it is possible to merge its variable watch definition with the watch of the root item in the current project. When this option is not checked, the root item will be imported and inserted as a standard block item.

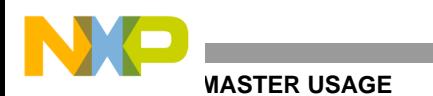

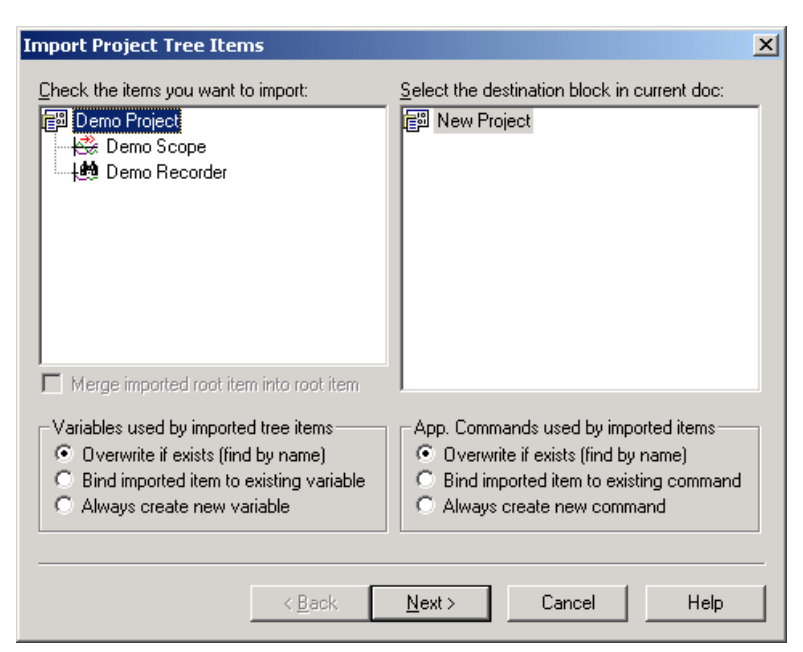

**Figure 4-28. Import Project Tree Items** 

<span id="page-35-0"></span>Pressing the *Next* button opens the second part of the *Import* procedure, where you can select additional objects to be imported. The second dialog is shown in [Figure](#page-35-1) 4-29. The three check-box lists contain the objects found in the source project file:

- *Variables* = Put a check mark by each variable you want to import. You don't need to import variables which are referenced from the tree items selected in previous dialog from [Figure](#page-35-0) 4-28; such variables are always unconditionally imported.
- *App. commands* = Put a check mark by each application command definitions you want to import. As with variable objects, you don't need to check commands which are referenced from the block tree items selected in previous dialog.
	- *Global return messages* = If this box is checked, the application commands return codes and messages are imported from the source document.
	- *Overwrite existing* = The existing return codes are overwritten with those being imported.
- *Stimulators* = Put a check mark by each variable stimulator you want to import.

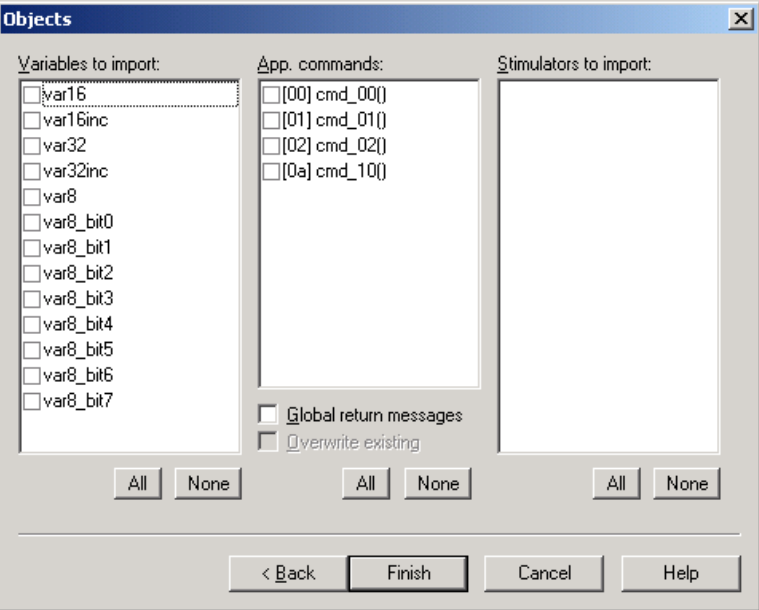

<span id="page-35-1"></span>**Figure 4-29. Import Project Objects** 

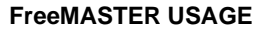

### <span id="page-36-0"></span>**4.5 Menu description**

#### <span id="page-36-1"></span>**4.5.1 File Menu**

Selecting *New Project* creates a new empty project, while *Open Project* opens an existing project file, which has the extension *.pmp*.

*Import Wizard* enables you to import selected objects (*Project Tree* items, variables, commands, stimulators) from an existing project (*.pmp* file) into the current project.

*Save Project* saves the open project into the current file, while *Save As* allows users to specify a new filename for the current project.

*Stop Communication* pauses the communication with the board and unlocks the communication port. When the communication is released from the paused state, the symbol file is automatically checked for changes. If a difference is found, the user can choose to reload the new version of the file.

*Print* prints the content of current window, when possible. Currently, printing is supported only for HTML description and control pages. *Print Setup* opens the standard *Print Setup* dialog.

*The list of the most recently loaded projects:* Selecting one of these items loads the specified project, just like using the *Open Project* command.

*Demo Mode* is a switch to enter or leave the application demonstration mode. While in *Demo Mode,* you cannot modify any important project settings.

*Exit* exits the application.

#### File Edit View Explorer Item Project New Project Ctrl+N Open Project... Ctrl+O Import Wizard... Save Project Ctrl+S Save As... Stop Communication *A* Print… Ctrl+P Print Preview Print Setup... 1 BLDC PreLaunch Demo.pmp 2 BLDC PreLaunch Demo3.pmp 3 D:\VssWork\...\crash.pmp 4 BLDC Demo.pmp Demo Mode  $E \times i$ t

<span id="page-36-3"></span>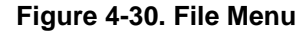

#### <span id="page-36-2"></span>**4.5.2 Edit Menu**

Edit menu contains standard clipboard manipulation commands (*Cut*, *Copy* and *Paste*).

*Copy Special* is enabled when the *Oscilloscope* or *Recorder* graph is active. The command enables saving the graph image to the clipboard or to a file in a different format or size. The set-up dialog is shown in [Figure](#page-36-4) 4-31.

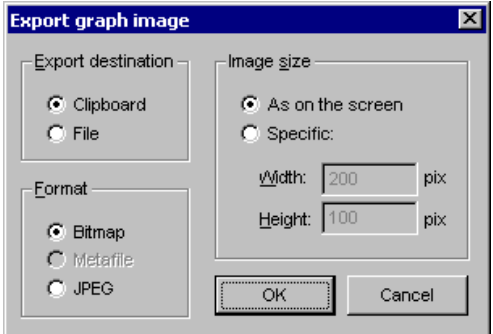

<span id="page-36-4"></span>**Figure 4-31. Export graph image Dialog**

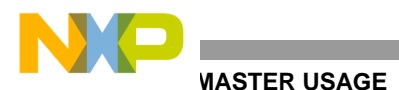

#### <span id="page-37-0"></span>**4.5.3 View Menu**

In the *View* menu, you can select whether to show or hide the *Toolbar*, the *Watch Bar* or the *Status Line*.

Another feature of the *View* menu is the ability to adjust the size of individual panes without using a mouse. Use *Adjust Left Splitter* for changing the height of the *Fast Access* pane in the *Tree* pane. *Adjust Right Splitter* can be used for changing the height of the *Detail View* pane (HTML pages and charts). Finally, *Adjust Vertical Splitter* changes the width of the *Project Tree* pane.

*Show Fast Access Pane* switches the display of the *Fast Access* pane, a small helper window located at the bottom-left part of the application window. It contains two pages: the *Commands Page,* which lists currently-defined application commands and the *Stimulators Page*, which lists all stimulator objects. When the menu item *Show all project commands* is checked, FreeMASTER is forced to show all application commands defined in the project. The content of the *commands* page is then independent of which block is currently selected from the *Project* 

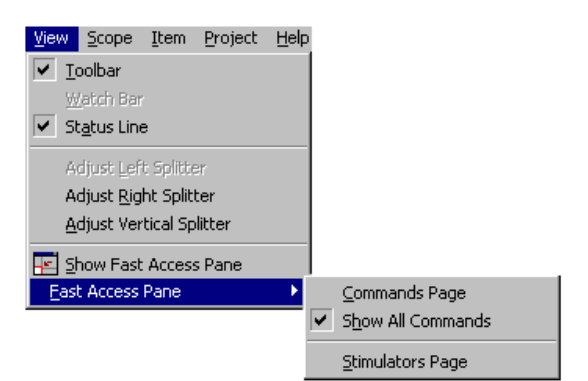

**Figure 4-32. View Menu**

*Tree*. Otherwise, only commands selected for displaying in the current tree context are displayed; see [Figure](#page-17-1) 4-5 and Section [4.1.1.1, "Project Block and Sub-block](#page-16-2) for more information.

### <span id="page-37-1"></span>**4.5.4 Explorer Menu**

The *Explorer* sub-menu is available when an HTML page (*Control* page, *Block Description* page or *Chart Variables Info*) is displayed in the *Detail View*. When a *Chart View* page is displayed in the *Detail View*, then the *Explorer* menu item is replaced by the *Scope* or *Recorder*  sub-menu.

Items *Back*, *Forward* and *Refresh* represent commands for the Internet Explorer window embedded in the FreeMASTER. They are used to move through previously-visited pages and to refresh the page contents.

*Fonts* sets the font size for the current Internet Explorer window.

<span id="page-37-4"></span>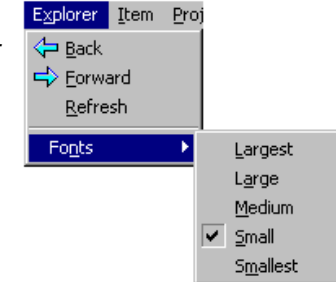

<span id="page-37-5"></span>**Figure 4-33. Explorer Menu**

### <span id="page-37-2"></span>**4.5.5 Scope Menu**

The *Stop Scrolling* and *Stop Data* commands cause the FreeMASTER to stop moving (rolling) the oscilloscope chart and to enter a mode in which the chart can be zoomed and the data series can be examined with the data cursor.

The difference between these two commands is that *Stop Scrolling* stops the picture, but allows incoming data to be appended to the end of the chart, while *Stop Data* also stops the incoming data.

*Export Picture* opens the *Export graph* image dialog, where you can specify the picture format and export the picture to the clipboard or to a file.

*Data cursor* enables you to select the style of data cursor for examining the chart values. The *Next Subset* sub-item selects the next chart line to be examined.

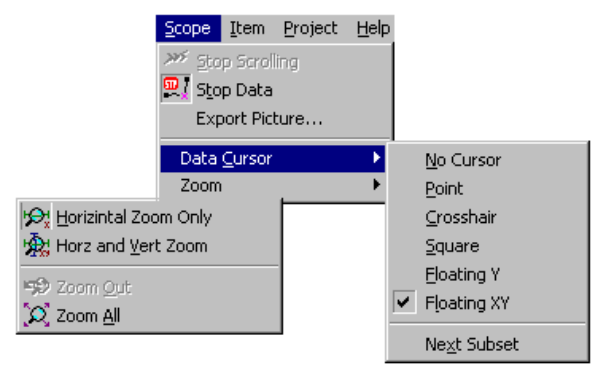

<span id="page-37-6"></span>**Figure 4-34. Scope Menu**

The *Zoom* submenu consists of zooming modes and commands. The *Horizontal Zoom Only* mode allows "x-axis only" zooming; *Horz and Vert Zoom* allows free rectangle zooming.

### <span id="page-37-3"></span>**4.5.6 Item Menu**

The content of this sub-menu depends on the selected object within the FreeMASTER application window. The same menu is displayed when you click the right mouse button on this object. The menu usually consists of the *Delete* item for deleting the selected object and the *Properties* item for opening an object properties dialog.

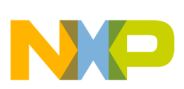

#### **FreeMASTER USAGE**

### <span id="page-38-0"></span>**4.5.7 Project Menu**

*Variables* opens the Variables list dialog box, where you can manage all project variables at once.

*Commands* opens the Application commands dialog box, where you can manage all project commands.

The *Reload Map File* command updates the physical addresses of board application variables from the *.map* file.

*Options* opens the multipage dialog box for all project option settings.

### <span id="page-38-1"></span>**4.6 Toolbars**

### <span id="page-38-2"></span>**4.6.1 Toolbar**

The *toolbar* allows quick access to some of the menu commands.

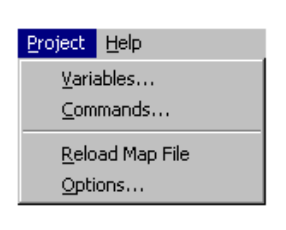

<span id="page-38-4"></span>**Figure 4-35. Project Menu**

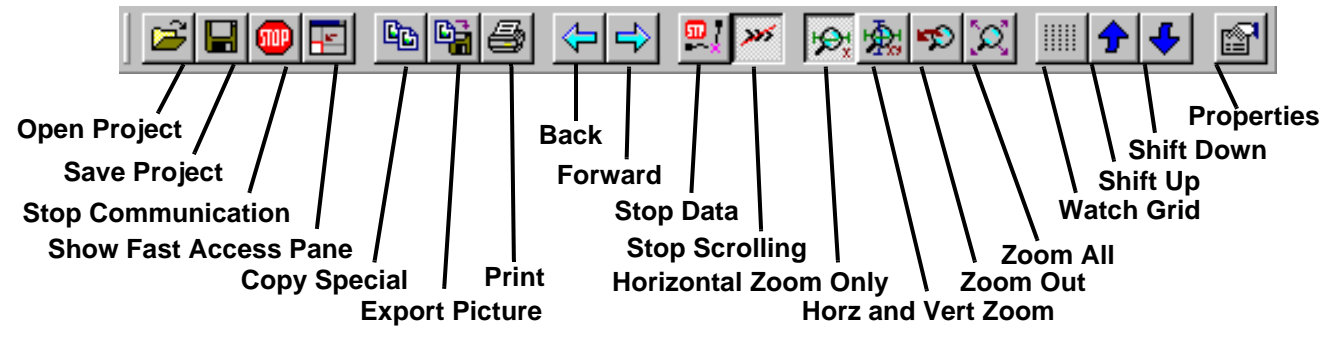

**Figure 4-36. Toolbar**

### <span id="page-38-5"></span><span id="page-38-3"></span>**4.6.2 Watch Bar**

The *Watch Bar* is available when the *Watch-Grid* pane has the focus and *Watch Pane* is selected from the *View* menu. It contains buttons with which you can change various graphical attributes of variables.

<span id="page-38-6"></span>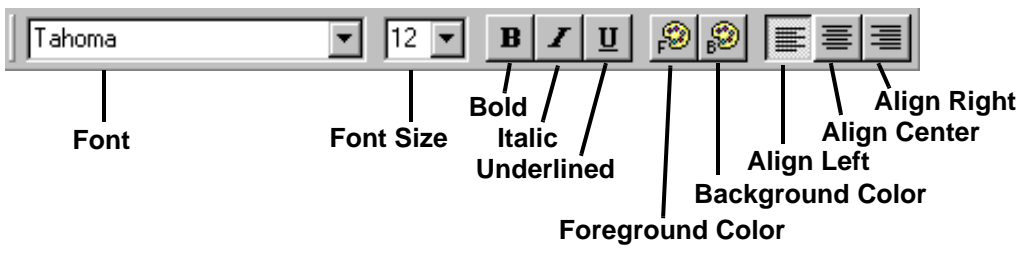

**Figure 4-37. Watch Bar**

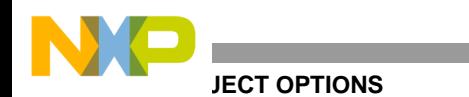

# <span id="page-39-0"></span>**Chapter 5 PROJECT OPTIONS**

To set application and project options, use the *Options* dialog, which can be activated by selecting *Options* from the *Project* menu. The dialog consists of several pages - each dedicated to a different group of settings.

### <span id="page-39-1"></span>**5.1 Communication**

To set up the parameters related to communication between FreeMASTER application and target board, select the first tab, as shown in [Figure](#page-39-2) 5-1.

- **Communication** 
	- *Direct RS232 connection* = The standard serial interface (3-wire RS232 cable) will be used to connect to the target application

*Port* = Select the serial port on which the board is accessed

*Speed* = Select or specify the communication baud rate. This speed must correspond with the embedded application settings.

— *Plug-in Module Interface* = The communication with an embedded device will be handled by a separate (custom) plug-in module. The module must conform to the Microsoft COM specification and must be registered in the system registry database. See protocol and communication library documentation for more information. The drop-down list contains all plug-in modules known (registered) in the local system.

*Connect string* = The plug-in module configuration is saved in string form, internally called a "connect string". You can directly specify this string, or you can press the *Build* button to open the module-specific configuration dialog.

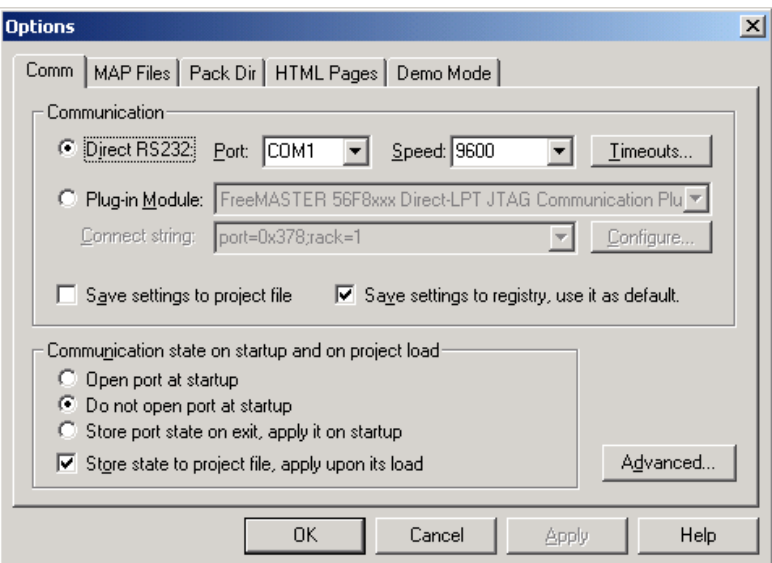

**Figure 5-1. Communication Options**

- <span id="page-39-2"></span>— *Save settings to project file* = If checked, the communication parameters will be stored within the project file during the next *Save Project* operation. When the project is next loaded, the communication settings will be restored and used instead of the defaults.
- *Save settings to registry* = If checked, the settings are stored in the local computer registry database. These settings will be used as default when the application is started next time.

**NOTE**

There are two communication plug-in modules distributed within the FreeMASTER installation pack which handle a communication with the FreeMASTER Remote Server application. The difference between the two is a protocol used to connect to the server. One uses Microsoft DCOM remote procedure call interface while the other uses standard HTTP text-based protocol.

When using the DCOM-based communication to remote server, the security issues must be considered when connecting over the network. Both sides of the communication must have the DCOM properly set up on the system level by running the DCOMCNFG utility. Also, the remote server must be properly installed on the remote side. If there are problems connecting to the remote computer, contact your local network administrator.

• *Communication state* = By selecting one of three options, you can set whether the communication port will be opened or not when the application is started.

Open port at start-up

Do not open port at start-up

Store port status on exit, apply it on start-up

Store status to project file, apply it on its load = If checked, the state of the communication port will be saved to a project file during the next *Save Project* operation. The state will be then restored the next time the project is loaded.

### <span id="page-40-0"></span>**5.2 Symbol Files**

When defining project variables, it is often useful to specify the physical address of the target memory location as the symbol name instead of direct hexadecimal value. The symbol table can be loaded directly from the embedded application executable if it is the standard ELF or Dwarf1debugging format. For other cases, the text MAP file generated by the linker may be loaded and parsed for symbol information.

In the project, you can specify multiple files which contain the symbol table. Later, you can switch between different symbol tables from different files by selecting the menu command *Project / Select Symbol File*. For example, with the DSP embedded application tested on an EVM board, you can have two symbol files specified in the project--one for code running from RAM memory and the second for code running from Flash.

[Figure](#page-40-1) 5-2 shows the *MAP File* tab in the project *Options* dialog.

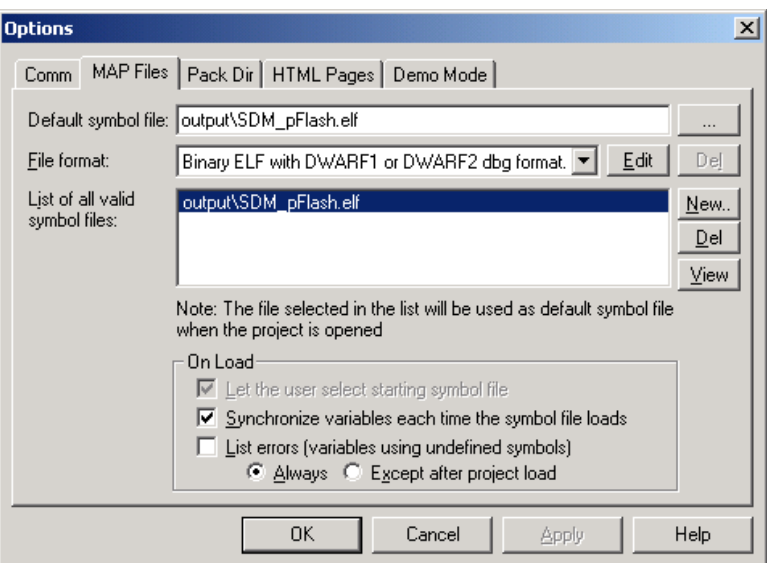

**Figure 5-2. Symbol Files Options**

- <span id="page-40-1"></span>• *Default symbol file* = Specify the name of the symbol file, which will be loaded by default. You can press the browse button (...) to locate the file in the standard open file dialog.
- *File format* = Select the format of the file
	- Standard binary  $ELF =$  Choose this option for an ELF file
	- *Hiware MAP File 509* = Choose this option for HiWare Smart Linker v5.0.9
	- *Define new Regular Expression-based parser* = Choose this to define a new text file parser based on regular expression pattern matching; see Section [5.2.1, "Regular Expression-based MAP File Parser](#page-41-0)
- *List of valid symbol files* = The list of symbol files defined in the project. Use *New* and *Del* buttons to manage the list.
- *View* = View the symbol table parsed from the selected file

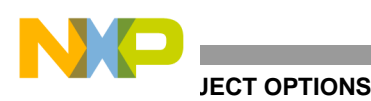

#### **NOTE**

The paths to symbol files may be specified in several forms. It can be the absolute path on the local disk, the path relative to the directory where the project file is stored or the path relative to the current "pack" directory. The latter is the most suitable for project deployment to other computers; see Section [5.3, "Packing Resource Files into Project File](#page-42-0) for more information.

- *On Load* panel options control the actions performed with symbol files after the project is loaded:
	- Let the user select the symbol file = When checked, the user is prompted to select the initial symbol file when the project is loaded.
	- *Synchronize variables each time the map file loads* = When checked, the variables are automatically updated by new symbol addresses after the project is loaded
	- *List errors* = When this box is checked, all the variables using the symbols missing in the loaded symbol table are listed in a special dialog box. The user is able to edit the corrupted variables or select another symbol file.

### <span id="page-41-0"></span>**5.2.1 Regular Expression-based MAP File Parser**

When your compiler or linker does not support ELF output format and the MAP file cannot be parsed by the built-in HiWare 5.0.9 parser, you must describe the internal MAP file structure by using the regular expression pattern.

It would be out of the scope of this document to describe the theory of regular expression pattern matching, but a simple example might help to understand the strength of this technology. In the example, we will define the parser of *xMap* files generated by CodeWarrior Compiler and Linker for the Freescale DSP56800 processor family.

The example of the *xMap* line, which describes the global symbol length might look like the following:

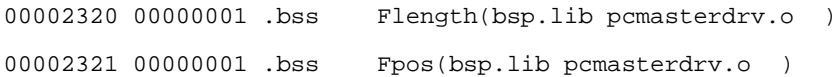

First, we must describe the line format by the regular expression pattern. The following pattern

 $[0-9a-fA-F]+\s+[0-9a-fA-F]+\s+\S+\s+F\w+$ 

could be read as follows:

- first, there are one or more hexadecimal digits:  $[0-9a-fA-F]+$
- followed by one or more spaces (or another white characters):  $\succeq$  s+
- followed again by one or more hexadecimal digits:  $[0-9a-fA-F]+$
- followed again by one or more white characters:  $\succeq$  +
- followed by a set of any non-white characters:  $\S +$
- followed by one or more white characters again:  $\succeq$  s+
- followed by the character F
- followed by one or more alphanumeric (word) characters:  $\wedge w+$

To identify the sub-patterns which describe the symbol parameters, we put them in the round parentheses:

 $([0-9a-fA-F]+)\s+([0-9a-fA-F]+)\s+\S+\s+F(\w+)$ 

Now we must identify the sub-pattern indexes for individual symbol values:

- The first sub-pattern corresponds with the symbol address (index 1)
- The next sub-pattern corresponds with the symbol size (index 2)
- The next sub-pattern corresponds with the symbol name (index 3)

Supply all the parameters prepared above in the regular expression dialog as shown in [<st-blue>Figure](#page-42-1) 5-3.

#### **PROJECT OPTIONS**

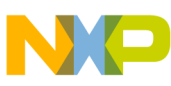

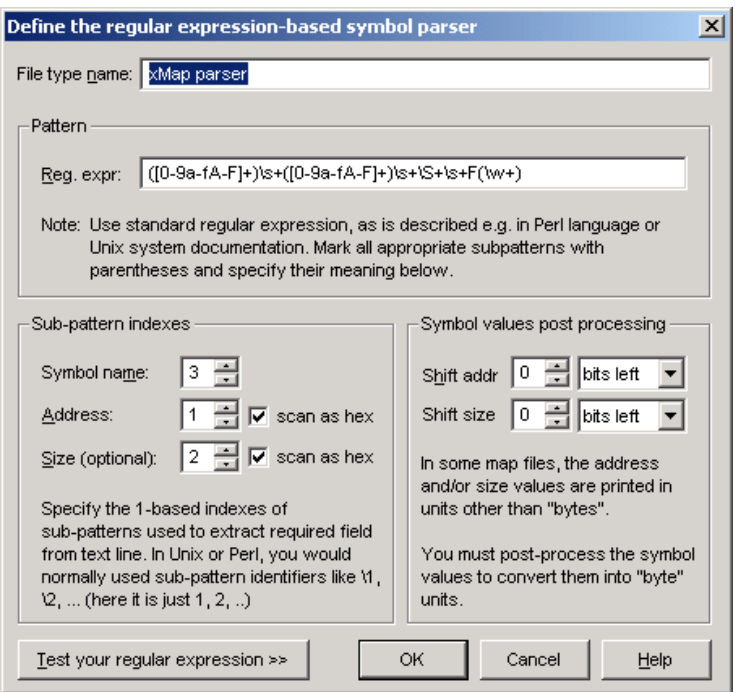

**Figure 5-3. Regular Expression-based xMap File Parser**

<span id="page-42-1"></span>By pressing *Test your regular* expression button, the dialog vertically expands and the test panel is displayed as shown in [Figure](#page-42-2) 5-4. Cut and paste a single line from the *xMap* file to *Input line* field and press the button *Execute reg. expression*:

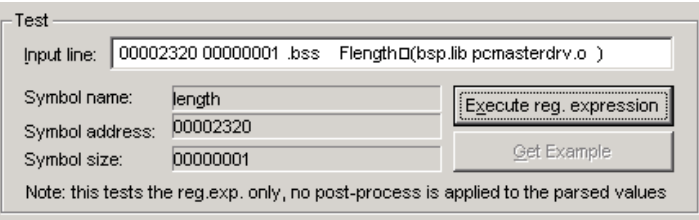

**Figure 5-4. Testing Your Regular Expression**

<span id="page-42-2"></span>The Symbol name, Symbol address and Symbol size output fields should be displayed as shown in [Figure](#page-42-2) 5-4. If you have errors, please be sure that you have Internet Explorer 5.5 or higher installed on your machine for the regular expression functionality.

To finish our example, you must set a one bit *shifting* of the "*size*" value in the *Symbol post-processing* parameters. This is because the symbol size is printed in word units (16-bit) in the *xMap* file, but we need this value in bytes.

#### **NOTE**

All created regular-expression parsers will automatically be saved to the project file and to the local computer registry database for future use.

### <span id="page-42-0"></span>**5.3 Packing Resource Files into Project File**

The project often uses data from many different files. For example, each HTML page displayed for a project tree item or each image used on such a page is stored in a separate file. This may cause problems when you want to deploy or distribute a project to different computers. Using the *Pack* options shown in [Figure](#page-42-1) 5-3, you can choose to pack the resource files into the project file when it is saved.

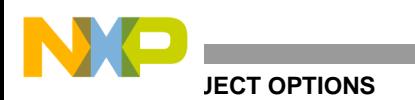

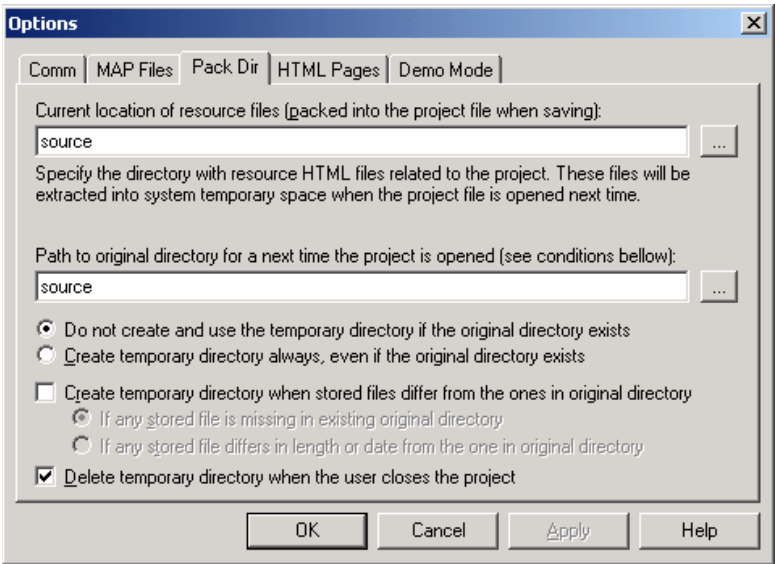

**Figure 5-5. Pack Directory Options**

<span id="page-43-0"></span>To pack resource files into the project file, put all these files into one directory or a directory structure and specify the path to that directory in both fields of the *Pack Dir* page. By pressing the browse button (...), you can find and select the directory in the standard *open directory* dialog. The path to the directory can be specified by a path relative to the directory where the project file is saved.

When the project with the packed files is loaded next time by the application, the *original* path, entered in the second entry of the Pack Dirpage, is checked. If it is missing, or if one of the files in it differs from the files originally packed in the project, a temporary directory is created in the system temporary space and the packed files are extracted into that directory. The temporary directory is then set as a default for the rest of resource files. It is thus very important to specify the FreeMASTER paths to HTML files or to the symbol file relative to the directory specified in *Pack Dir* dialog.

The *Pack Dir* page displays the path to the temporary directory if it is currently in use, but still remembers the path to the original resource directory.

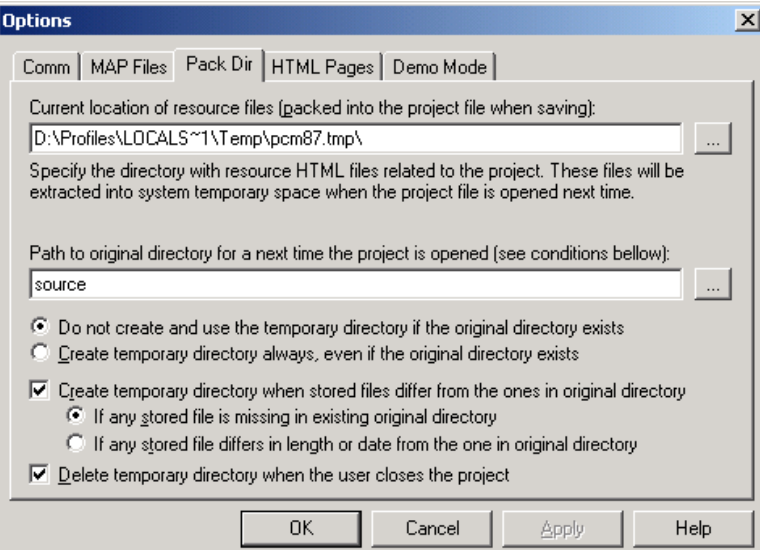

**Figure 5-6. Pack Directory Options, Example 2**

<span id="page-43-1"></span>Using the other Pack Directory options shown in [Figure](#page-43-1) 5-6, you can set the conditions under which the temporary directory is created.

### <span id="page-44-0"></span>**5.3.1 Resource Files Manager**

Before deploying a complex project which uses many external resources or symbol files, it is worth verifying that all file paths are correct and in the proper relative format. The path relative format must in turn be properly evaluated when the files are extracted to a temporary directory on different hosts.

The Resource Files Manager can be activated in the menu *Project / Resource Files*. The typical look of the window is shown in [Figure](#page-44-2) 5-7

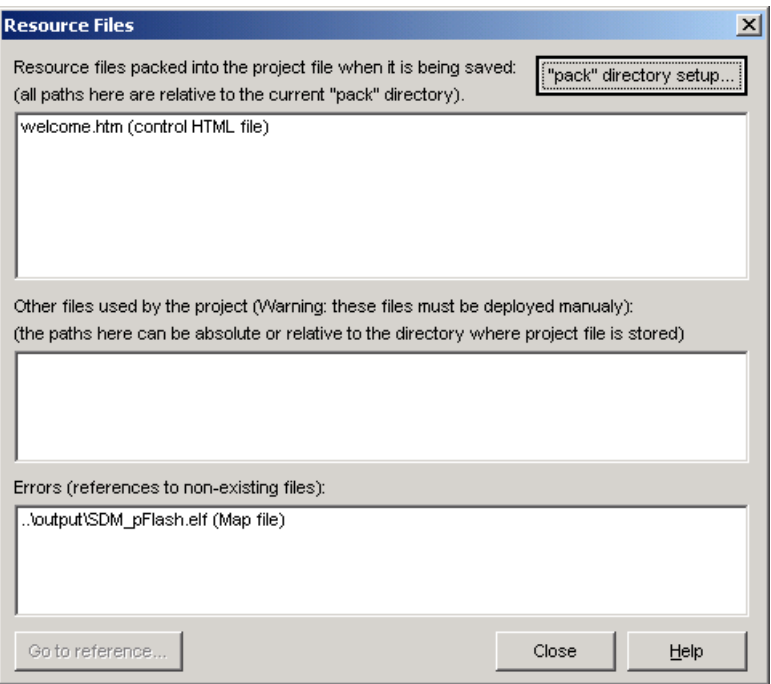

**Figure 5-7. Resource Files Manager**

<span id="page-44-2"></span>The dialog displays all external files directly referenced by the project. Note that there can also be other files (e.g., images) referenced indirectly from the HTML pages. You should verify whether the files lie in the pack directory and whether the HTML pages point to them using a relative path.

- The first list in the dialog contains the files located in the current pack directory. These files will be properly stored in the project file when it is saved. On other hosts, the files will be extracted in a temporary space if needed.
- The second list in dialog contains the files which are successfully used by the project, but are located outside the pack directory. Their file names are specified either by absolute path or by a path relative to the directory where project is stored. However, the files will not automatically be stored in the project file and you will have to deploy them manually.
- The third list contains references to nonexisting files.
- *"Pack" directory setup* = Pressing this button opens the project *Options* dialog, where you can redefine the pack directory location and other settings.
- *Go to reference* = Opens the dialog in which the selected file is referenced. This can be either a *Properties* dialog for a project tree item or a project *Options* dialog for shared HTML or symbol files.

### <span id="page-44-1"></span>**5.4 HTML Pages**

The project uses HTML pages to display the description and controls related to the selected item in the project tree. The path or URL of the pages are specified in the property dialog for each tree item. On the *HTML Pages* options tab, shown in [Figure](#page-45-1) 5-8, you can specify the paths to common HTML files, displayed in the application main window.

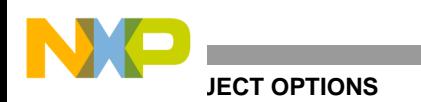

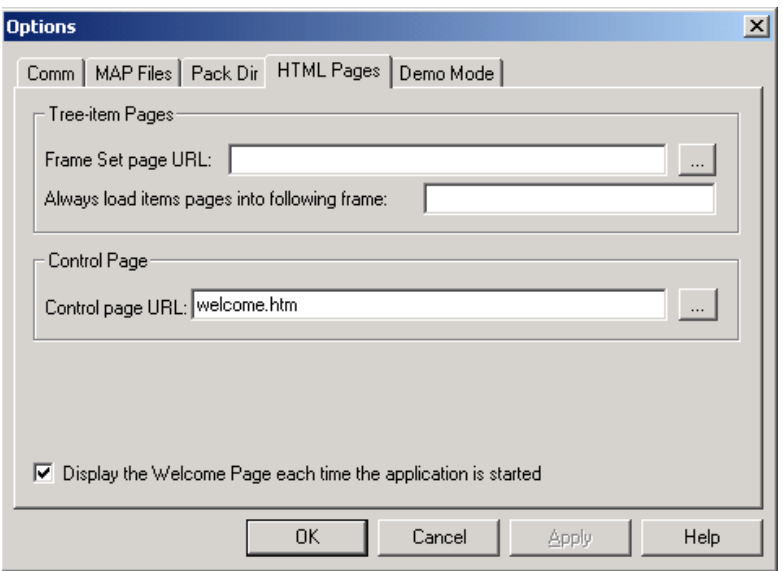

**Figure 5-8. HTML Pages Options**

<span id="page-45-1"></span>Specify the *Frame Set page URL* if you want to divide the pages displayed for project tree items into the frames. The page specified in this field must contain the <FRAMSET> declaration, with one frame dedicated as a target for the description pages. The name of the target frame must be specified exactly.

The HTML code can contain frames, controls and scripts (i.e., Visual Basic Script) which can be used to access the attached target board through defined variables and commands. A special HTML page dedicated to the control task can be defined and can be displayed in the separated tab in the detail view of the application main window.

### <span id="page-45-0"></span>**5.5 Demo Mode**

An important part of the FreeMASTER's capabilities is the demonstration and description of the target board application. It is essential that the demonstration project, once prepared, is not accidentally modified. To prevent modification, the project's author can lock the project against changes by switching it into the *Demo Mode*. See [Figure](#page-45-2) 5-9 for details of the *Demo Mode* tab.

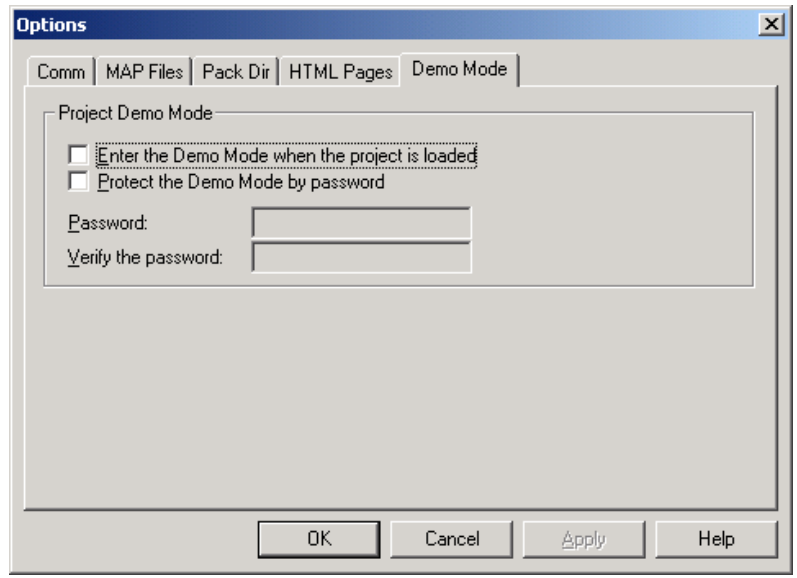

**Figure 5-9. Demo Mode Options**

<span id="page-45-2"></span>When the *Enter the Demo Mode...* box is checked, the demo mode is activated automatically after the project is loaded. The Demo Mode can be started manually by selecting *Demo Mode* from the *File* menu. Exit from Demo Mode can be protected by a password.

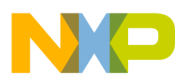

In the Demo Mode, the user cannot change the *Project Tree* item properties, cannot add or remove the tree items, and cannot change any project options, except those on the communication page.

<span id="page-46-0"></span>When the user asks to leave the Demo Mode, the warning message shown in [Figure](#page-46-0) 5-10 appears, and the user is prompted for the password if the Demo Mode is password-protected.

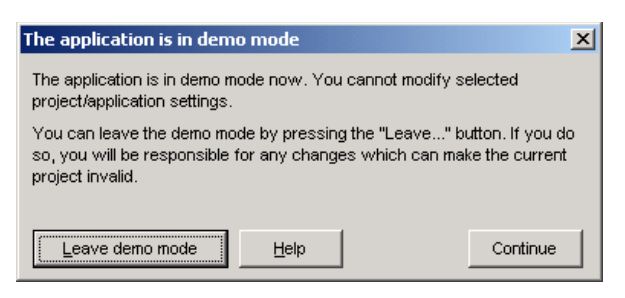

**Figure 5-10. Exit Demo Mode Confirmation Dialog**

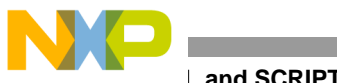

**Hd SCRIPTING** 

# <span id="page-47-0"></span>**Chapter 6 HTML and SCRIPTING**

All HTML pages used in FreeMASTER are rendered using the standard Microsoft Internet Explorer component.

The advantage of using the HTML and Internet Explorer component is that it fully supports scripting languages and enables scripts to embed and access third-party ActiveX controls. The FreeMASTER application itself implements an (non-visual) ActiveX component to let script-based code to access and control the target board application.

The following text is recommended only for HTML page creators experienced with scripting and interfacing of the ActiveX controls.

### <span id="page-47-1"></span>**6.1 Special HTML Hyperlinks**

When creating HTML pages which are to be displayed in the FreeMASTER environment, the author can use special hyperlinks to let users navigate in the project tree or to invoke selected application commands (see [4.3, "Commands](#page-30-1)).

Application command invocation hyperlinks include:

- *HREF=pcmaster:cmd:cmdname(arguments)* sends an application command *cmdname*. Command argument values can be specified in round brackets. An argument with a defined default value may be omitted.
- *HREF=pcmaster:cmdw:cmdname(arguments)* sends an application command *cmdname* and waits until the target application processes it
- *HREF=pcmaster:cmddlg:cmdname(arguments)* displays "Send Application Command" dialog for the application command *cmdname*. Any specified argument values are filled into appropriate fields in the dialog.
- *HREF=pcmaster:selitem:itemname:tabname* selects a project tree item named *itemname* and displays detail view and watch view contents exactly as if the user had selected the item manually. It then selects the specified tab in detail view.

Valid *tabname* identifiers are:

- *ctl,ctltab,control,controltab* = Control Page tab
- *blk,blktab,blkinfo,blkinfotab* = Algorithm Block Description tab
- *info,infotab,iteminfo,iteminfotab* = Current Item Help tab
- *scope,osc,oscilloscope,osctab,scopetab* = Oscilloscope tab
- *recorder,rec,rectab,recordertab* = Recorder tab

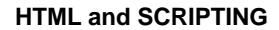

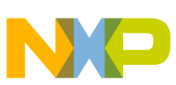

### <span id="page-48-0"></span>**6.2 FreeMASTER ActiveX Object**

The FreeMASTER object is registered in the system registry during each start of the FreeMASTER application. Its class ID (CLSID) is:

{48A185F1-FFDB-11D3-80E3-00C04F176153}

The registry name is "MCB.PCM.1"; version independent name is "MCB.PCM".

FreeMASTER functions can be called from any HTML code via the FreeMASTER ActiveX control. Insert the FreeMASTER ActiveX control into your HTML code by the Class ID number (see the example below) and set the dimensions (height and width) to zero to make the object invisible.

<object name="freemaster" width="0" height="0" classid="clsid:48A185F1-FFDB-11D3-80E3-00C04F176153">

The FreeMASTER ActiveX control provides the following functions:

- *SendCommand* sends FreeMASTER-defined command
- *SendCommandDlg* opens command dialog and send a FreeMASTER-defined command
- *ReadVariable* reads value from a FreeMASTER-defined variable
- *WriteVariable* writes value to a FreeMASTER-defined variable
- *ReadMemory, ReadMemoryHex* reads a block of memory from a specified location
- *GetCurrentRecorderData* retrieves data currently displayed in the recorder chart
- *GetCurrentRecorderSerie* retrieves one data series from the currently-displayed recorder chart
- *StartCurrentRecorder* starts the currently-displayed recorder
- *StopCurrentRecorder* stops the currently-displayed recorder
- *GetCurrentRecorderState* retrieves the current recorder status code and text

One callback event is implemented:

• *OnRecorderDone*, called when the currently-selected recorder finishes downloading new recorder data

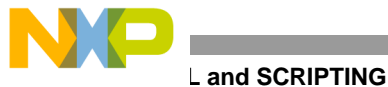

## <span id="page-49-0"></span>**6.3 FreeMASTER ActiveX Object Methods**

#### <span id="page-49-1"></span>**6.3.1 SendCommand**

SendCommand (bsCmd, bWait, bsRetMsg)

#### **6.3.1.1 Description**

This function sends a FreeMASTER-defined application command to the target application.

#### **6.3.1.2 Arguments:**

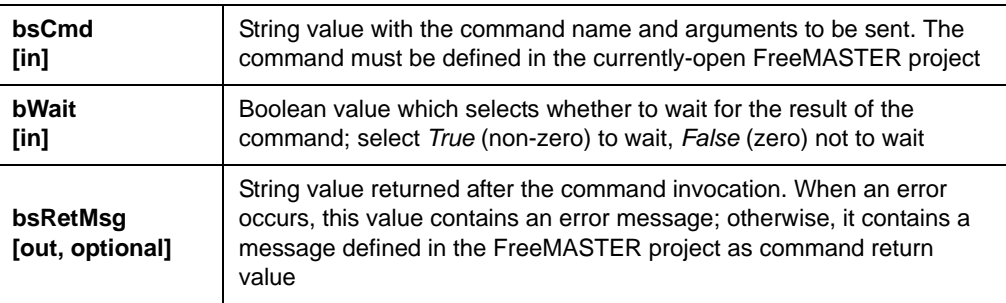

#### **6.3.1.3 Return Value:**

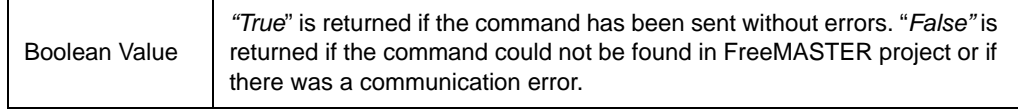

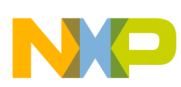

### <span id="page-50-0"></span>**6.3.2 SendCommandDlg**

SendCommandDlg (bsCmd, bsRetMsg)

#### **6.3.2.1 Description**

This function invokes the FreeMASTER *Send Application Command* dialog.

### **6.3.2.2 Arguments:**

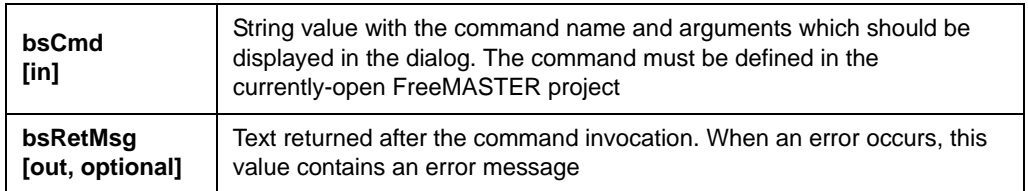

### **6.3.2.3 Return Value:**

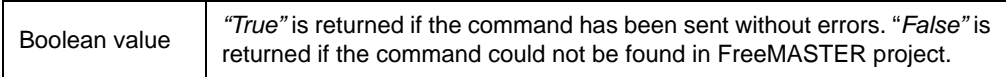

![](_page_51_Picture_0.jpeg)

### <span id="page-51-0"></span>**6.3.3 ReadVariable**

ReadVariable (bsVar, vValue, tValue, bsRetMsg)

#### **6.3.3.1 Description**

This function reads value from a FreeMASTER-defined variable.

#### **6.3.3.2 Arguments:**

![](_page_51_Picture_102.jpeg)

### **6.3.3.3 Return Value:**

![](_page_51_Picture_103.jpeg)

![](_page_52_Picture_0.jpeg)

### <span id="page-52-0"></span>**6.3.4 WriteVariable**

WriteVariable (bsVar, vValue, bsRetMsg)

#### **6.3.4.1 Description**

This function writes a value to a FreeMASTER variable.

#### **6.3.4.2 Arguments:**

![](_page_52_Picture_88.jpeg)

#### **6.3.4.3 Return Value:**

![](_page_52_Picture_89.jpeg)

![](_page_53_Picture_0.jpeg)

### <span id="page-53-0"></span>**6.3.5 ReadMemory**

ReadMemory (vAddr, vSize, arrData, bsRetMsg) ReadMemory\_t (vAddr, vSize, arrData, bsRetMsg) ReadMemoryHex (vAddr, vSize, bsRet, bsRetMsg)

#### **6.3.5.1 Description**

These functions read a block of memory from the target application. They differ in how the data is returned to the caller.

- *ReadMemory* returns data in the safearray of variants, which can be used in both scripting languages like VBScript and in compiled languages like Visual Basic.
- *ReadMemory\_t* returns data in the safearray of type "unsigned 1 byte integer", which can be used in compiled languages like Visual Basic. Using typed arrays is faster than using arrays of variants.
- *ReadMemoryHex* returns data in the string value. Each byte is represented in hexadecimal form by two characters.

#### **6.3.5.2 Arguments:**

![](_page_53_Picture_133.jpeg)

#### **6.3.5.3 Return Value:**

![](_page_53_Picture_134.jpeg)

![](_page_54_Picture_0.jpeg)

### <span id="page-54-0"></span>**6.3.6 WriteMemory**

WriteMemory (vAddr, vSize, arrData, bsRetMsg])

#### **6.3.6.1 Description**

This function writes a block of bytes to the target application's memory.

#### **6.3.6.2 Arguments:**

![](_page_54_Picture_100.jpeg)

#### **6.3.6.3 Return Value:**

![](_page_54_Picture_101.jpeg)

**Ind SCRIPTING** 

#### <span id="page-55-0"></span>**6.3.7 ReadXxxArray**

To access array of 1,2, or 4-byte signed integers:

ReadIntArray (vAddr, vSize, vElemSize, arrData, bsRetMsg)

ReadIntArray\_t (vAddr, vSize, vElemSize, arrData, bsRetMsg)

To access array of 1,2, or 4-byte unsigned integers:

ReadUIntArray (vAddr, vSize, vElemSize, arrData, bsRetMsg)

ReadUIntArray\_v (vAddr, vSize, vElemSize, arrData, bsRetMsg)

ReadUIntArray\_t (vAddr, vSize, vElemSize, arrData, bsRetMsg)

To access array of 4-byte floating point numbers:

ReadFloatArray (vAddr, vSize, arrData, bsRetMsg)

ReadFloatArray\_t (vAddr, vSize, arrData, bsRetMsg)

To access array of 8-byte floating point numbers:

ReadDoubleArray (vAddr, vSize, arrData, bsRetMsg)

ReadDoubleArray\_t (vAddr, vSize, arrData, bsRetMsg)

#### **6.3.7.1 Description**

These functions read a block of memory from the target application and translate return it to the caller in the form of integer or floating point numbers. For each call, there are one or two optional functions which can be used in different scripting environments:

- *ReadXxxArray* returns data as a safearray of variants, which can be used in both scripting languages like VBScript and in compiled languages like Visual Basic. As VBScript engine does not handle variants encapsulating 2 and 4-byte unsigned integer types, this method converts such a values to floating point format before returning.
- ReadXxxArray v is the same as ReadXxxArray except it does not perform the VBScript translation for 2 and 4-byte unsigned integer types.
- *ReadXxxArray\_t* returns data in the safearray of strictly typed values, which can be used in compiled languages like Visual Basic. Using typed arrays is significantly faster than using arrays of variants.

#### **6.3.7.2 Arguments:**

![](_page_55_Picture_198.jpeg)

#### **6.3.7.3 Return Value:**

![](_page_55_Picture_199.jpeg)

### <span id="page-56-0"></span>**6.3.8 WriteXxxArray**

To access array of 1,2, or 4-byte signed integers:

WriteIntArray (vAddr, vSize, vElemSize, arrData, bsRetMsg)

To access array of 1,2, or 4-byte unsigned integers:

WriteUIntArray (vAddr, vSize, vElemSize, arrData, bsRetMsg)

To access array of 4-byte floating point numbers:

WriteFloatArray (vAddr, vSize, arrData, bsRetMsg)

To access array of 8-byte floating point numbers:

WriteDoubleArray (vAddr, vSize, arrData, bsRetMsg)

#### **6.3.8.1 Description**

These functions translate an array of numbers passed by the caller into a block of bytes suitable for the target CPU and write it into the target memory.

#### **6.3.8.2 Arguments:**

![](_page_56_Picture_142.jpeg)

#### **6.3.8.3 Return Value:**

![](_page_56_Picture_143.jpeg)

![](_page_57_Picture_0.jpeg)

#### <span id="page-57-0"></span>**6.3.9 GetCurrentRecorderData**

GetCurrentRecorderData (arrData, arrSerieNames, timeBaseSec, bsRetMsg)

GetCurrentRecorderData\_t (arrData, arrSerieNames, timeBaseSec, bsRetMsg)

#### **6.3.9.1 Description**

These functions retrieve data currently displayed in the recorder chart. They differ in how the data is returned to the caller.

- *GetCurrentRecorderData* returns data in the safearray of variants, which can be used in both scripting languages like VBScript and in compiled languages like Visual Basic
- *GetCurrentRecorderData\_t* returns data in the safearray of type "double floating point", which can be used in compiled languages like Visual Basic. Using typed arrays is faster than using arrays of variants.

#### **6.3.9.2 Arguments:**

![](_page_57_Picture_124.jpeg)

#### **6.3.9.3 Return Value:**

![](_page_57_Picture_125.jpeg)

![](_page_58_Picture_0.jpeg)

### <span id="page-58-0"></span>**6.3.10 GetCurrentRecorderSeries**

GetCurrentRecorderSeries (bsSerieName, arrData, timeBaseSec, bsRetMsg)

GetCurrentRecorderSeries\_t (bsSerieName, arrData, timeBaseSec, bsRetMsg)

#### **6.3.10.1 Description**

These functions retrieve one data series from the currently-displayed recorder chart. They differ in how the data is returned to the caller.

- *GetCurrentRecorderSeries* returns data in the safearray of variants, which can be used in both scripting languages like VBScript and in compiled languages like Visual Basic.
- *GetCurrentRecorderSeries\_t* returns data in the safearray of type "double floating point", which can be used in compiled languages like Visual Basic. Using typed arrays is faster than using arrays of variants.

#### **6.3.10.2 Arguments:**

![](_page_58_Picture_125.jpeg)

#### **6.3.10.3 Return Value:**

![](_page_58_Picture_126.jpeg)

![](_page_59_Picture_0.jpeg)

#### <span id="page-59-0"></span>**6.3.11 StartCurrentRecorder**

StartCurrentRecorder (bsRetMsg)

#### **6.3.11.1 Description**

This function starts the recorder which is currently-displayed in the FreeMASTER window.

#### **6.3.11.2 Argument:**

![](_page_59_Picture_66.jpeg)

#### **6.3.11.3 Return value:**

![](_page_59_Picture_67.jpeg)

![](_page_60_Picture_0.jpeg)

### <span id="page-60-0"></span>**6.3.12 StopCurrentRecorder**

StopCurrentRecorder (bsRetMsg)

#### **6.3.12.1 Description**

This function manually stops the Recorder which is currently-displayed in the FreeMASTER window.

#### **6.3.12.2 Argument:**

![](_page_60_Picture_66.jpeg)

#### **6.3.12.3 Return Value:**

![](_page_60_Picture_67.jpeg)

![](_page_61_Picture_0.jpeg)

### <span id="page-61-0"></span>**6.3.13 GetCurrentRecorderState**

GetCurrentRecorderState (nState, bsRetMsg)

#### **6.3.13.1 Description**

This function retrieves current recorder status code and assigned status text.

### **6.3.13.2 Arguments:**

![](_page_61_Picture_102.jpeg)

#### **6.3.13.3 Return Value:**

![](_page_61_Picture_103.jpeg)

![](_page_62_Picture_0.jpeg)

### <span id="page-62-0"></span>**6.3.14 RunStimulators**

RunStimulators (bsStimNames)

#### **6.3.14.1 Description**

This function starts one or more FreeMASTER variable stimulators.

#### **6.3.14.2 Arguments:**

![](_page_62_Picture_68.jpeg)

#### **6.3.14.3 Return Value:**

![](_page_62_Picture_69.jpeg)

![](_page_63_Picture_0.jpeg)

### <span id="page-63-0"></span>**6.3.15 StopStimulators**

StopStimulators (bsStimNames)

#### **6.3.15.1 Description**

This function halts one or more FreeMASTER variable stimulators.

### **6.3.15.2 Arguments:**

![](_page_63_Picture_66.jpeg)

#### **6.3.15.3 Return Value:**

![](_page_63_Picture_67.jpeg)

![](_page_64_Picture_0.jpeg)

![](_page_64_Picture_1.jpeg)

### <span id="page-64-0"></span>**6.4 FreeMASTER ActiveX Properties**

Starting version 1.2.20, the FreeMASTER also supports scripting languages which do not implement by-reference passing of the function parameters (e.g. JScript). The "output" parameters in all ActiveX methods are now declared as "optional" and do not need to be specified by the caller at the time the FreeMASTER method is called. After the call is made, all output values can be fetched using ActiveX properties as described in [Table](#page-64-1) 6-1.

<span id="page-64-1"></span>For each property in the FreeMASTER ActiveX interface, there is also a "GetLast..." function available and implements the same functionality as when reading the property value itself. Such functions can be used in scripting environment where accessing ActiveX object properties is not possible or convenient.

![](_page_64_Picture_151.jpeg)

![](_page_64_Picture_152.jpeg)

![](_page_65_Picture_0.jpeg)

**and SCRIPTING** 

### <span id="page-65-0"></span>**6.5 FreeMASTER ActiveX Object Events**

### <span id="page-65-1"></span>**6.5.1 OnRecorderDone**

OnRecorderDone()

#### <span id="page-65-2"></span>**6.5.1.1 Description**

This event is called when the active recorder finishes downloading of a new data.

### <span id="page-65-3"></span>**6.6 Examples**

FreeMASTER ActiveX control functions can be used within HTML script code, JScript, or VBScript. The following example demonstrates the use in VBScript. JScript users should also refer to Section [6.4, "FreeMASTER ActiveX Properties](#page-64-0).

```
<script language="VBScript">
Function GetSpeed()
succ = pcm.ReadVariable("Speed", vValue, tValue, bsRetMsg)
If succ then
        idSpeed.InnerText = tValue
        If vValue > 100 then
                 pcm.SendCommand("SlowDown()", 1)
        End If
Else
        idError.InnerText = bsRetMsg
End If
End Function
</script>
<object classid="clsid:48A185F1-FFDB-11D3-80E3-00C04F176153" 
height="0" width="0" id="pcm" name="pcm">
<input TYPE=button VALUE="Get Speed" onClick="GetSpeed()">
```
# <span id="page-66-0"></span>**Appendix A References**

- *[1] The FreeMASTER Tool home page at [http://www.freescale.com/webapp/sps/site/prod\\_summary.jsp?code=FREEMASTER](http://www.freescale.com/webapp/sps/site/prod_summary.jsp?code=FREEMASTER)*
- *[2] FreeMASTER Serial Communication Driver User Manual. Installed with the FMASTERSCIDRV software from*
	- *<https://www.freescale.com/webapp/sps/download/license.jsp?colCode=FMASTERSCIDRV>*
- *[3] The DSP56800E\_Quick\_Start Initialization and Development Tool home page at [http://www.freescale.com/webapp/sps/site/prod\\_summary.jsp?code=DSP56800EQUICKSTART](http://www.freescale.com/webapp/sps/site/prod_summary.jsp?code=DSP56800EQUICKSTART)*

![](_page_67_Picture_0.jpeg)

# <span id="page-67-0"></span>**Appendix B Revision History**

The following revision history table summarizes changes contained in this document.

![](_page_67_Picture_46.jpeg)

![](_page_68_Picture_0.jpeg)

#### *How to Reach Us:*

**Home Page:** www.freescale.com

#### **Web Support:**

http://www.freescale.com/support

#### **USA/Europe or Locations Not Listed:**

Freescale Semiconductor, Inc. Technical Information Center, EL516 2100 East Elliot Road Tempe, Arizona 85284 +1-800-521-6274 or +1-480-768-2130 www.freescale.com/support

#### **Europe, Middle East, and Africa:**

Freescale Halbleiter Deutschland GmbH Technical Information Center Schatzbogen 7 81829 Muenchen, Germany +44 1296 380 456 (English) +46 8 52200080 (English) +49 89 92103 559 (German) +33 1 69 35 48 48 (French) www.freescale.com/support

#### **Japan:**

Freescale Semiconductor Japan Ltd. **Headquarters** ARCO Tower 15F 1-8-1, Shimo-Meguro, Meguro-ku, Tokyo 153-0064 Japan 0120 191014 or +81 3 5437 9125 support.japan@freescale.com

#### **Asia/Pacific:**

Freescale Semiconductor Hong Kong Ltd. Technical Information Center 2 Dai King Street Tai Po Industrial Estate Tai Po, N.T., Hong Kong +800 2666 8080 support.asia@freescale.com

#### *For Literature Requests Only:*

Freescale Semiconductor Literature Distribution Center P.O. Box 5405 Denver, Colorado 80217 1-800-441-2447 or 303-675-2140 Fax: 303-675-2150 LDCForFreescaleSemiconductor@hibbertgroup.com

**FMSTRUG [Rev. 2.0,](#page-0-1)  [9/2007](#page-0-2)**

Information in this document is provided solely to enable system and software implementers to use Freescale Semiconductor products. There are no express or implied copyright licenses granted hereunder to design or fabricate any integrated circuits or integrated circuits based on the information in this document.

Freescale Semiconductor reserves the right to make changes without further notice to any products herein. Freescale Semiconductor makes no warranty, representation or guarantee regarding the suitability of its products for any particular purpose, nor does Freescale Semiconductor assume any liability arising out of the application or use of any product or circuit, and specifically disclaims any and all liability, including without limitation consequential or incidental damages. "Typical" parameters that may be provided in Freescale Semiconductor data sheets and/or specifications can and do vary in different applications and actual performance may vary over time. All operating parameters, including "Typicals", must be validated for each customer application by customer's technical experts. Freescale Semiconductor does not convey any license under its patent rights nor the rights of others. Freescale Semiconductor products are not designed, intended, or authorized for use as components in systems intended for surgical implant into the body, or other applications intended to support or sustain life, or for any other application in which the failure of the Freescale Semiconductor product could create a situation where personal injury or death may occur. Should Buyer purchase or use Freescale Semiconductor products for any such unintended or unauthorized application, Buyer shall indemnify and hold Freescale Semiconductor and its officers, employees, subsidiaries, affiliates, and distributors harmless against all claims, costs, damages, and expenses, and reasonable attorney fees arising out of, directly or indirectly, any claim of personal injury or death associated with such unintended or unauthorized use, even if such claim alleges that Freescale Semiconductor was negligent regarding the design or manufacture of the part.

Freescale™ and the Freescale logo are trademarks of Freescale Semiconductor, Inc. All other product or service names are the property of their respective owners. © Freescale Semiconductor, Inc. 2006. All rights reserved.

![](_page_68_Picture_19.jpeg)